# <span id="page-0-0"></span>**Monitor Dell™ P1913/P1913S/P2213**

#### [Uživatelská](#page-1-0) příručka

#### [Nastavení rozlišení](#page-56-0)

#### **Informace uvedené v tomto dokumentu podléhají změnám bez předchozího upozornění. © 2012 ~ 2016 Dell Inc. Všechna práva vyhrazena.**

Reprodukce těchto materiálů jakýmkoliv způsobem bez předchozího písemného schválení od společnosti Dell Inc. je přísně zakázána.

Ochranné známky použité v tomto textu: *Dell* a logo *DELL* jsou ochranné známky společnosti Dell Inc.; *Microsoft* a *Windows* jsou buď ochranné známky, nebo registrované ochranné známky společnosti Microsoft Corporation v USA anebo jiných zemích, *Intel* je registrovaná ochranná známka společnosti Intel Corporation v USA a jiných zemích a ATI je ochranná známka společnosti Advanced Micro Devices, Inc.

Ostatní ochranné známky a obchodní názvy mohou být použity v tomto dokumentu jako odkaz na oprávněné strany s nárokem k daným ochranným známkám a názvům nebo na jejich výrobky. Společnost Dell Inc. se zříká jakýchkoliv vlastnických zájmů na ochranných známkách a obchodních názvech jiných než svých vlastních.

#### **Model P1913b/P1913t/P1913Sb/P1913Sf/P2213f/P2213t**

**Červenec 2016 rev. A05**

# <span id="page-1-0"></span>**Uživatelská příručka k monitoru Dell™ P1913/P1913S/P2213**

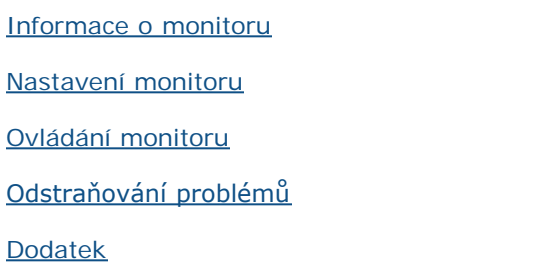

# **Poznámky, výstrahy a varování**

**POZNÁMKA:** POZNÁMKA poukazuje na důležitou informaci, která vám pomůže lépe používat váš počítač. Ø

**VÝSTRAHA:** UPOZORNĚNÍ poukazuje na riziko potenciálního poškození hardwaru nebo ztráty dat v případě nedodržení pokynů. Λ

**VAROVÁNÍ: VAROVÁNÍ poukazuje na riziko potenciálního poškození majetku nebo zranění či smrti osoby.** ⚠

#### **Informace uvedené v tomto dokumentu podléhají změnám bez předchozího upozornění. © 2012 ~ 2016 Dell Inc. Všechna práva vyhrazena.**

Reprodukce těchto materiálů jakýmkoliv způsobem bez předchozího písemného schválení od společnosti Dell Inc. je přísně zakázána.

Ochranné známky použité v tomto textu: *Dell* a logo *DELL* jsou ochranné známky společnosti Dell Inc; *Microsoft* a *Windows* jsou buď ochranné známky, nebo registrované ochranné známky společnosti Microsoft Corporation v USA anebo jiných zemích, *Intel* je registrovaná ochranná známka společnosti Intel Corporation v USA a jiných zemích a ATI je ochranná známka společnosti Advanced Micro Devices, Inc.

Ostatní ochranné známky a obchodní názvy mohou být použity v tomto dokumentu jako odkaz na oprávněné strany s nárokem k daným ochranným známkám a názvům nebo na jejich výrobky. Společnost Dell Inc. se zříká jakýchkoliv vlastnických zájmů na ochranných známkách a obchodních názvech jiných než svých vlastních.

#### **Model P1913b/P1913t/P1913Sb/P1913Sf/P2213f/P2213t**

**Červenec 2016 rev. A05**

### <span id="page-2-0"></span>**Informace o monitoru**

**Uživatelská příručka k monitoru Dell™ P1913/P1913S/P2213**

- [Obsah balení](#page-2-1)
- **O** [Přednosti monitoru](#page--1-0)
- **·** [Popis částí a ovládacích prvků](#page--1-1)
- **[Specifikace monitoru](#page--1-2)**
- **[Plug and Play kompatibilita](#page--1-3)**
- **O [USB \(Universal Serial Bus\) rozhraní](#page--1-4)**
- **[Kvalita LCD monitoru a vadné pixely](#page--1-5)**
- **O** [Pokyny k údržbě](#page--1-6)

### <span id="page-2-1"></span>**Obsah balení**

Váš monitor je dodáván s níže uvedeným příslušenstvím. Ujistěte se, že jste obdrželi veškeré příslušenství a pokud některá z položek chybí, [kontaktujte společnost Dell](#page-55-1).

- **POZNÁMKA:** Některé položky mohou představovat volitelné příslušenství a nemusí být k vašemu monitoru dodávány. Některé funkce nebo média nemusí být v určitých zemích k dispozici.
- **POZNÁMKA:** Pokyny pro upevnění jiného podstavce najdete v instalační příručce k příslušnému podstavci.
- **POZNÁMKA:** Monitor P1913/P1913S/P2213 neobsahuje látky BFR/PVC/halogen (s výjimkou externích kabelů).

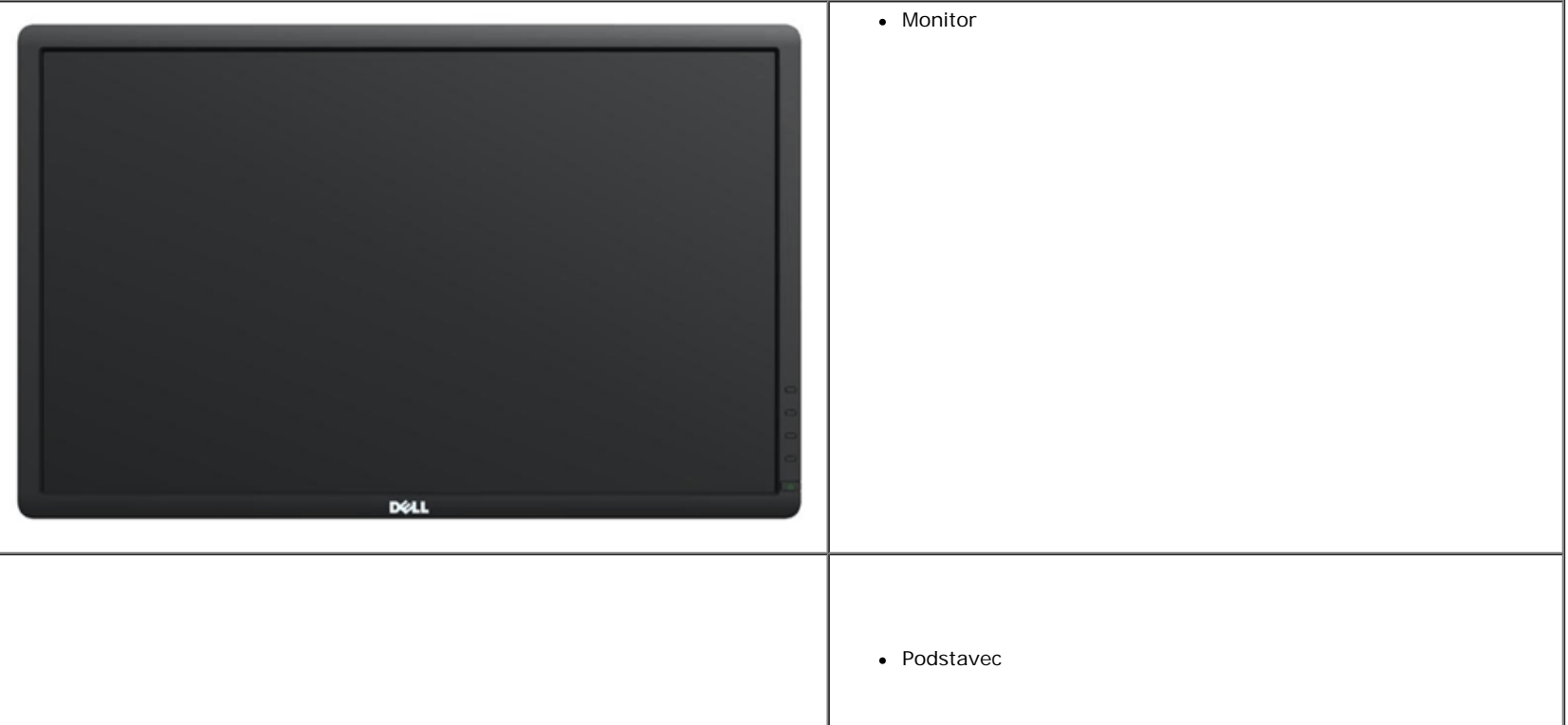

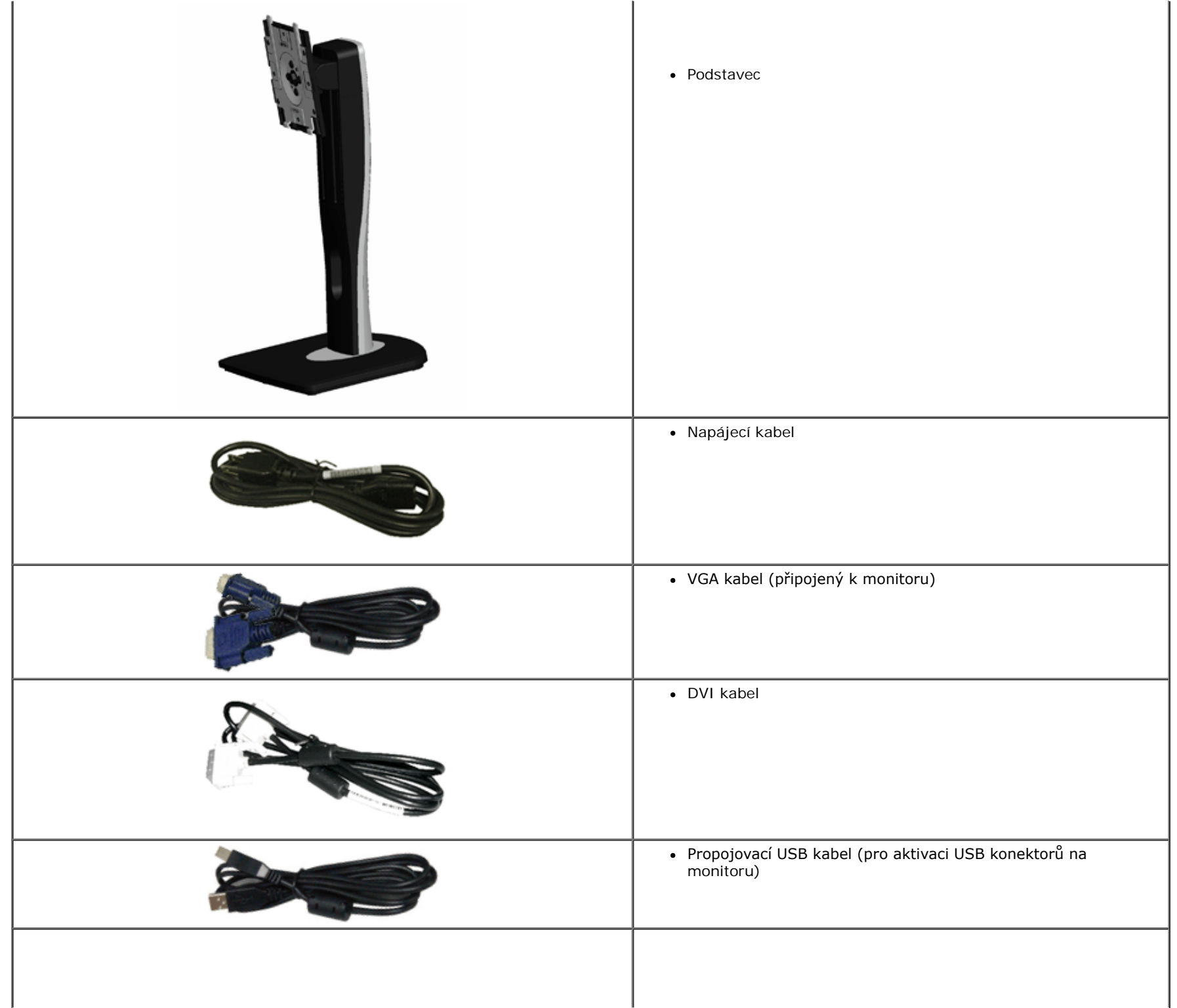

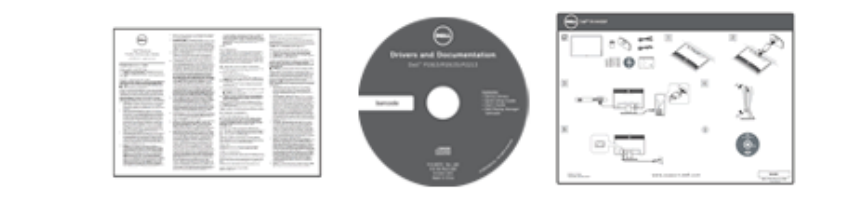

- Médium *Ovladače a dokumentace*
- *Stručný průvodce*
- *Průvodce informacemi o výrobku a bezpečnosti*

# **Přednosti monitoru**

Plochý LCD (Liquid Crystal Display) displej **Dell Professional P1913/P1913S/P2213** s aktivní maticí, technologií TFT (Thin-Film Transistor) a LED podsvícením. Mezi přednosti monitoru patří:

- **P1913**: viditelná plocha displeje 48,26 cm (19 palců) (měřeno úhlopříčně). Rozlišení 1 440 x 900 a podpora zobrazení na celou obrazovku pro nižší rozlišení.
- **P1913S**: viditelná plocha displeje 48,26 cm (19 palců) (měřeno úhlopříčně). Rozlišení 1 280 x 1 024 a podpora zobrazení na celou obrazovku pro nižší rozlišení.
- **P2213**: viditelná plocha displeje 55,88 cm (22 palců) (měřeno úhlopříčně). Rozlišení 1 680 x 1 024 a podpora zobrazení na celou obrazovku pro nižší rozlišení.
- Široký pozorovací úhel umožňuje pohodlné sledování vsedě i ve stoje a také ze strany.
- Možnost naklonění, otočení a nastavení výšky.
- Odnímatelný podstavec a montážní otvory VESA**™** (Video Electronics Standards Association) 100 mm pro fexibilní upevnění.
- Plug and play kompatibilita v případě podpory vaším systémem.
- OSD (On-Screen Display) zobrazení pro snadné nastavení a optimalizaci obrazovky.
- Médium se softwarem a dokumentací obsahující soubor informací (INF), soubor Image Color Matching File (ICM), aplikaci Dell Display Manager a dokumentaci k výrobku.
- Otvor pro bezpečnostní zámek.
- Zámek podstavce.
- Podpora funkce Asset Management (Správa prostředků).
- Možnost přepnutí z širokoúhlého poměru na standardní poměr stran při zachování kvality obrazu.
- Monitor P1913/P1913S/P2213 neobsahuje látky BFR/PVC/halogen (s výjimkou externích kabelů).
- Displeje s certifikací TCO.
- Aplikace Dell Display Manager (na disku CD dodaném s monitorem).
- Sklo neobsahuje arzén a panel je bez rtuti.
- Vysoký dynamický kontrast (2 000 000:1).
- Spotřeba energie v pohotovostním režimu 0,3 W.
- Funkce Energy Gauge (Měřič energie) zobrazuje aktuální úroveň spotřeby energie monitorem.

# **Popis částí a ovládacích prvků**

# **Pohled zepředu**

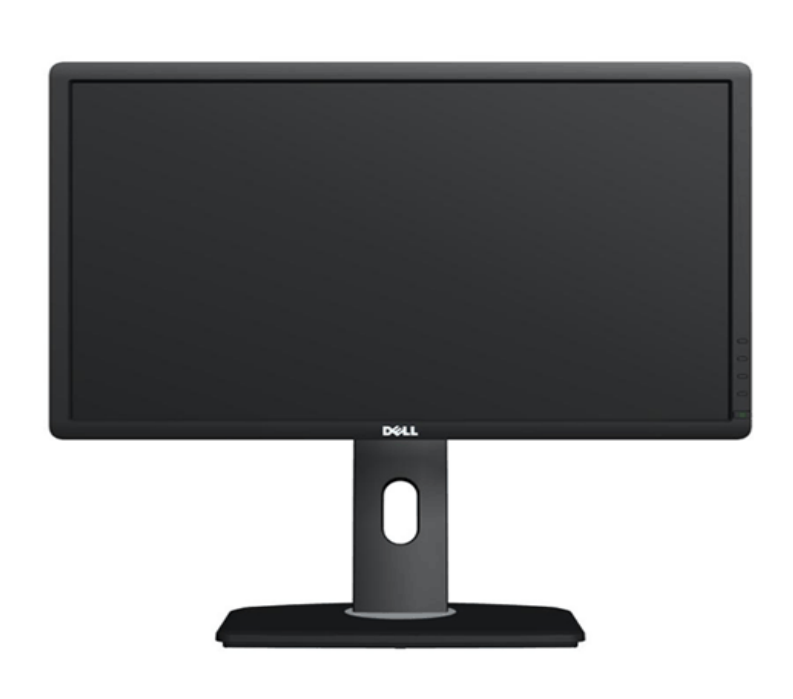

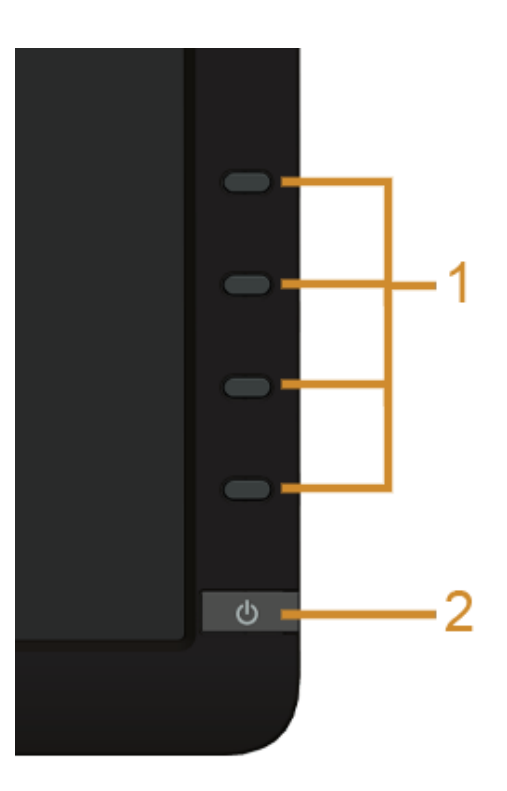

**Ovládací prvky na předním panelu**

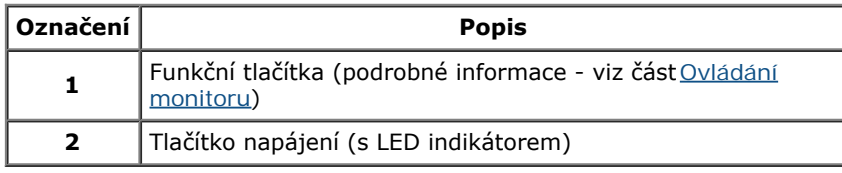

## **Pohled zezadu**

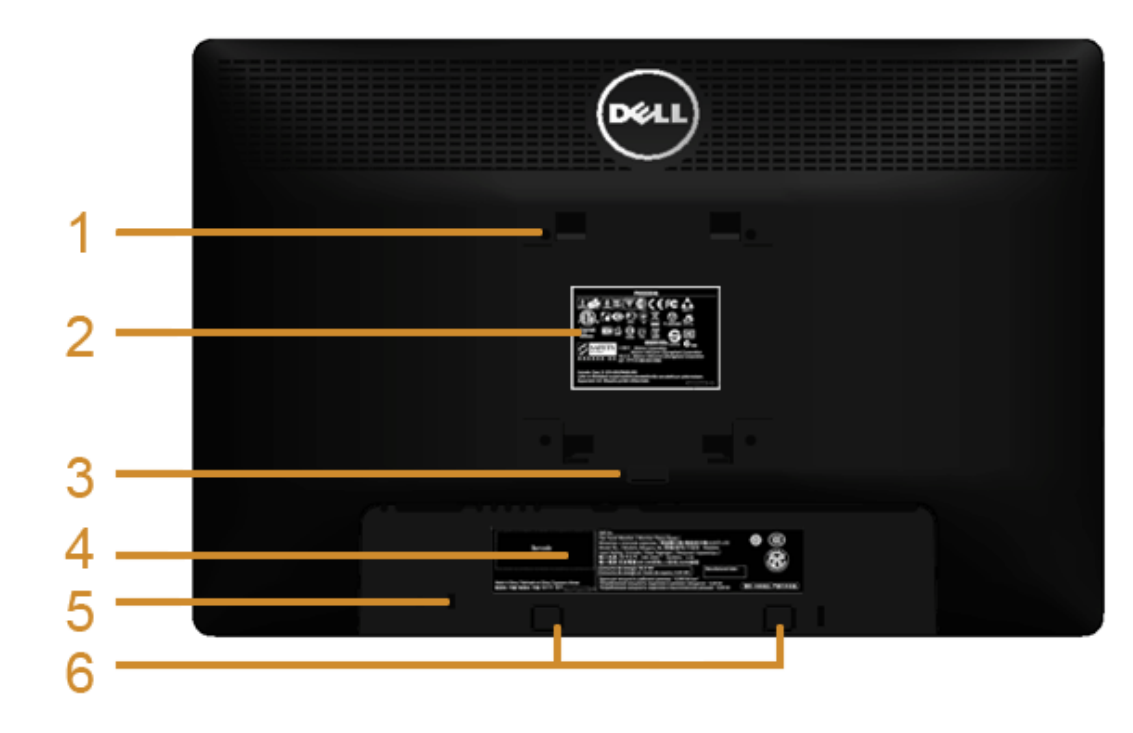

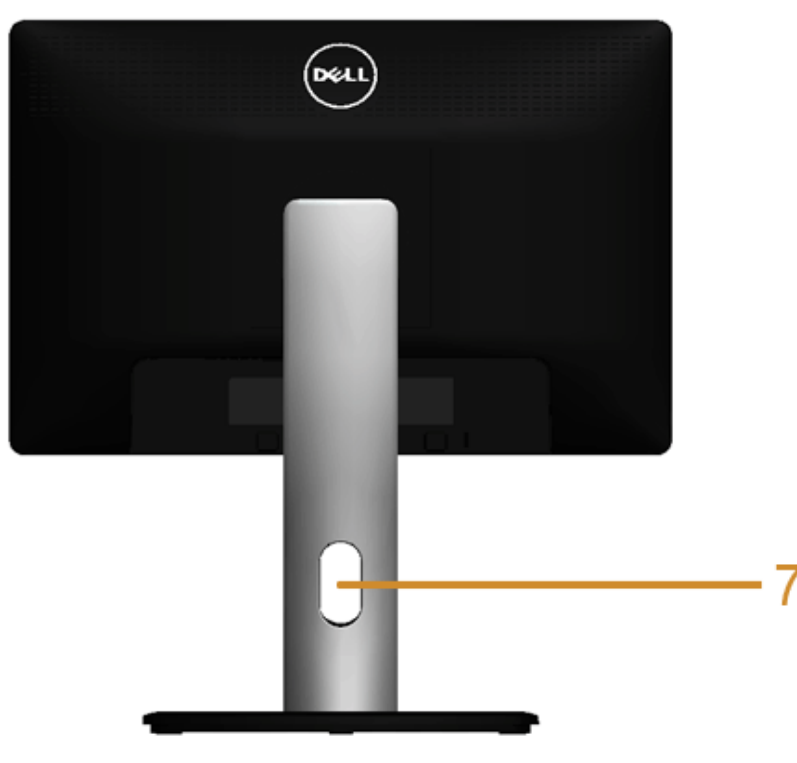

**Pohled zezadu - s podstavcem**

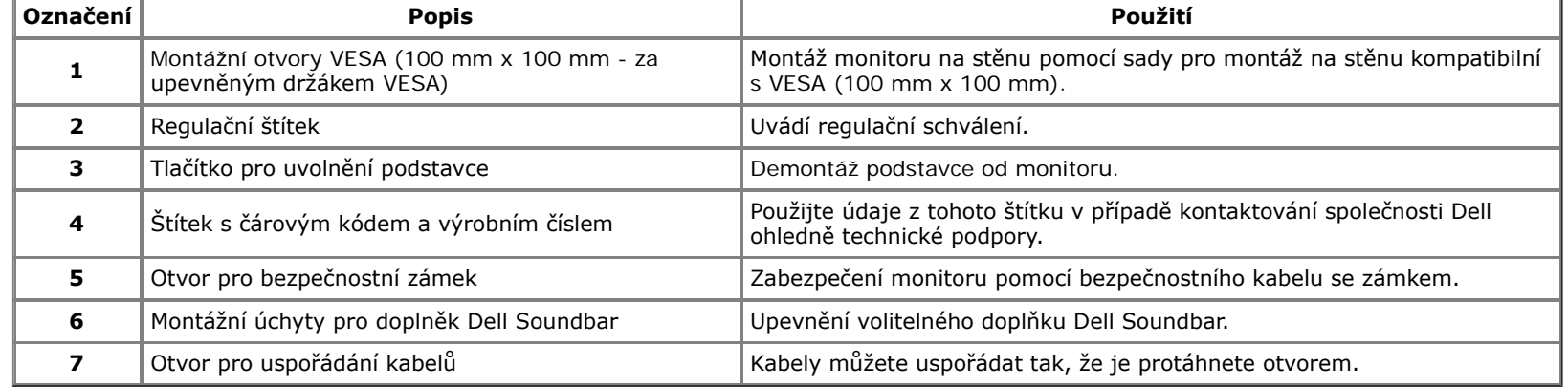

### **Pohled z boku**

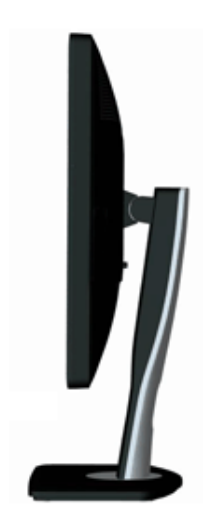

# **Pohled zespodu**

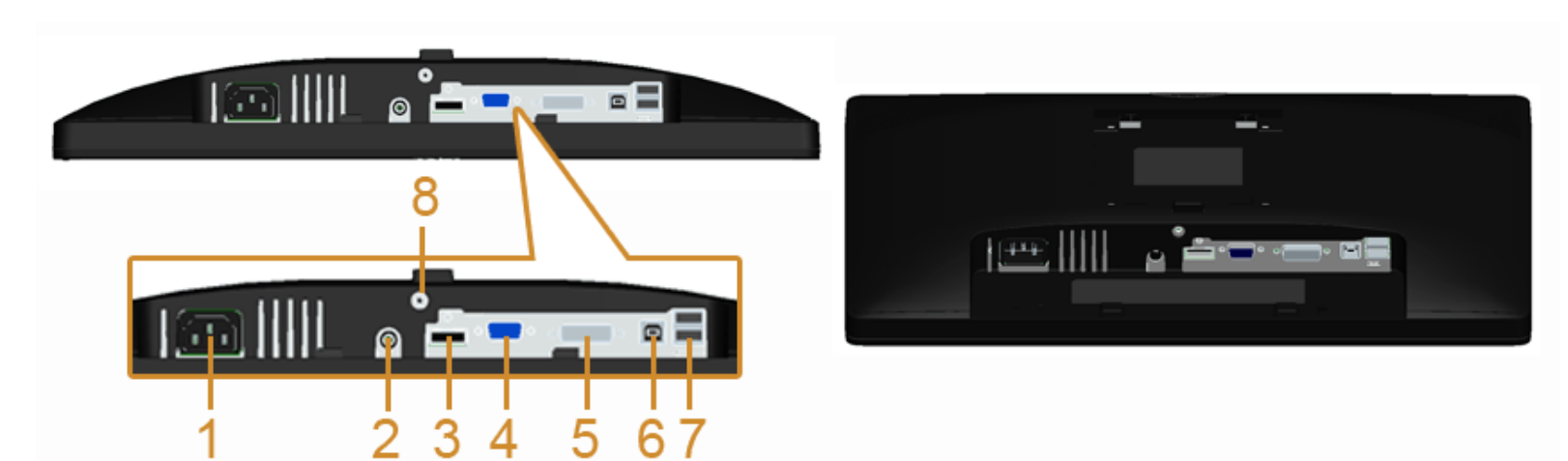

**Pohled zespodu - bez podstavce**

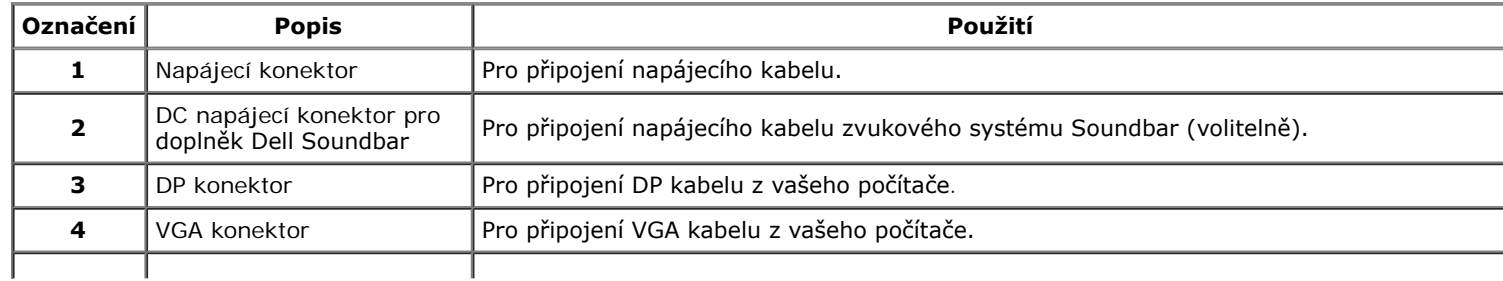

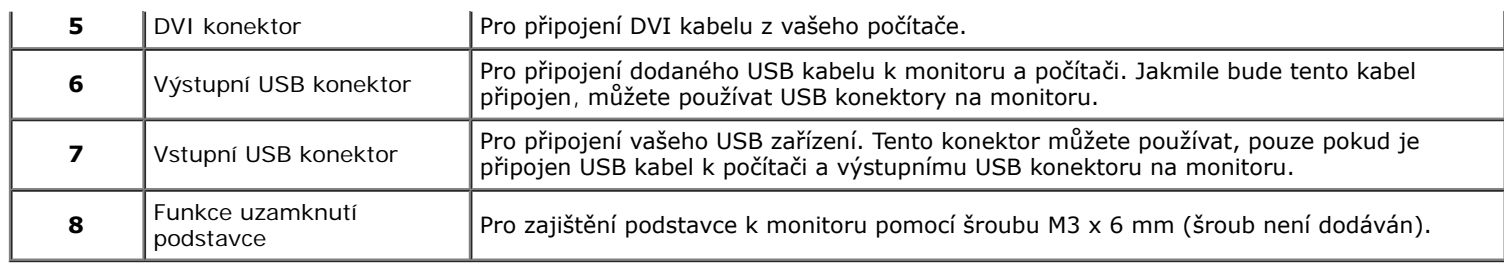

# **Specifkace monitoru**

# **Specif kace plochého panelu**

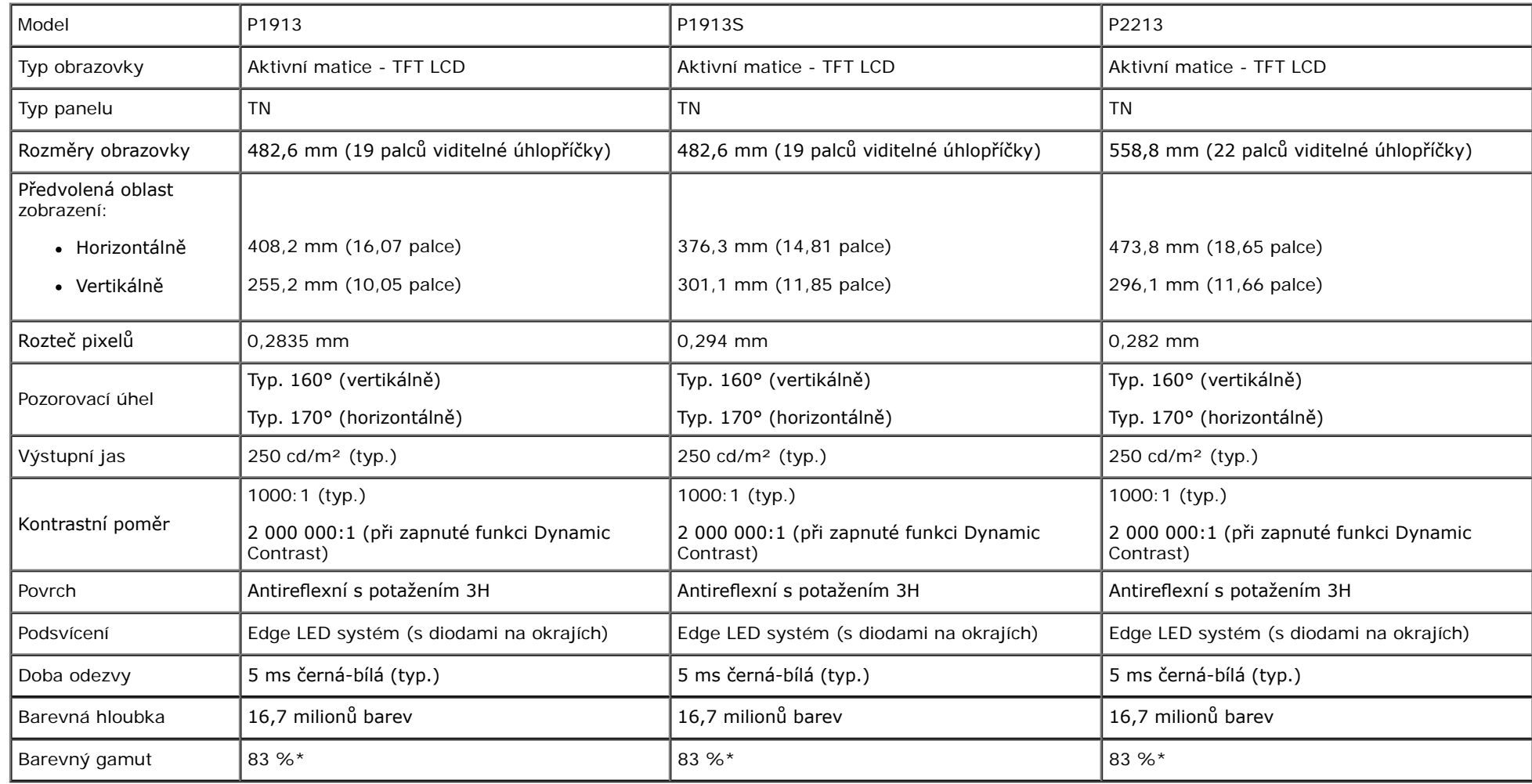

\* Barevný gamut (typ.) u [P1913]/[P1913S]/[P2213] vychází z testovacích standardů CIE1976 (83 %) a CIE1931 (72 %).

# **Specif kace rozlišení**

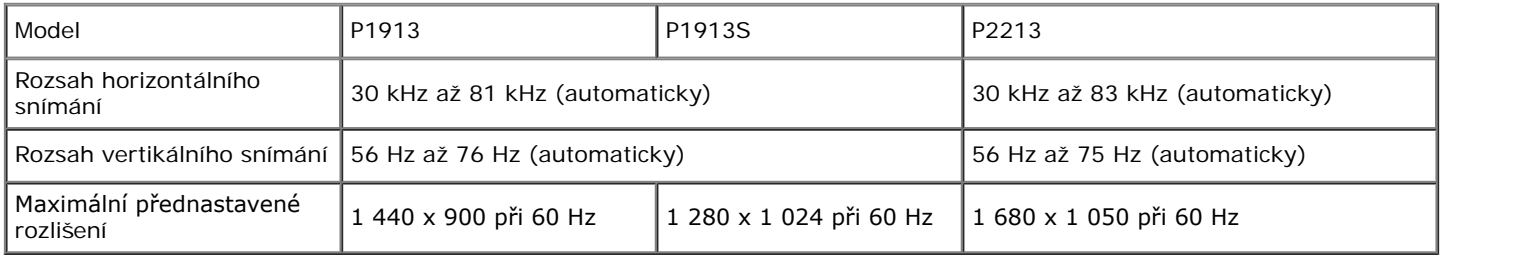

# **Podporované video režimy**

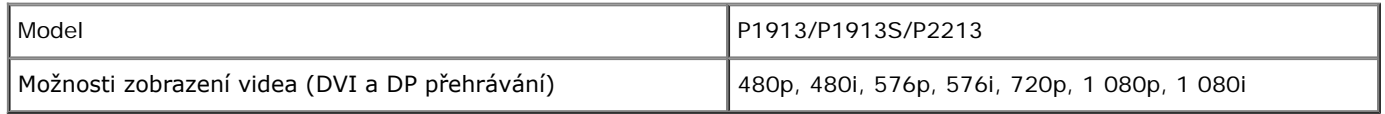

# **Přednastavené režimy zobrazení**

P1913

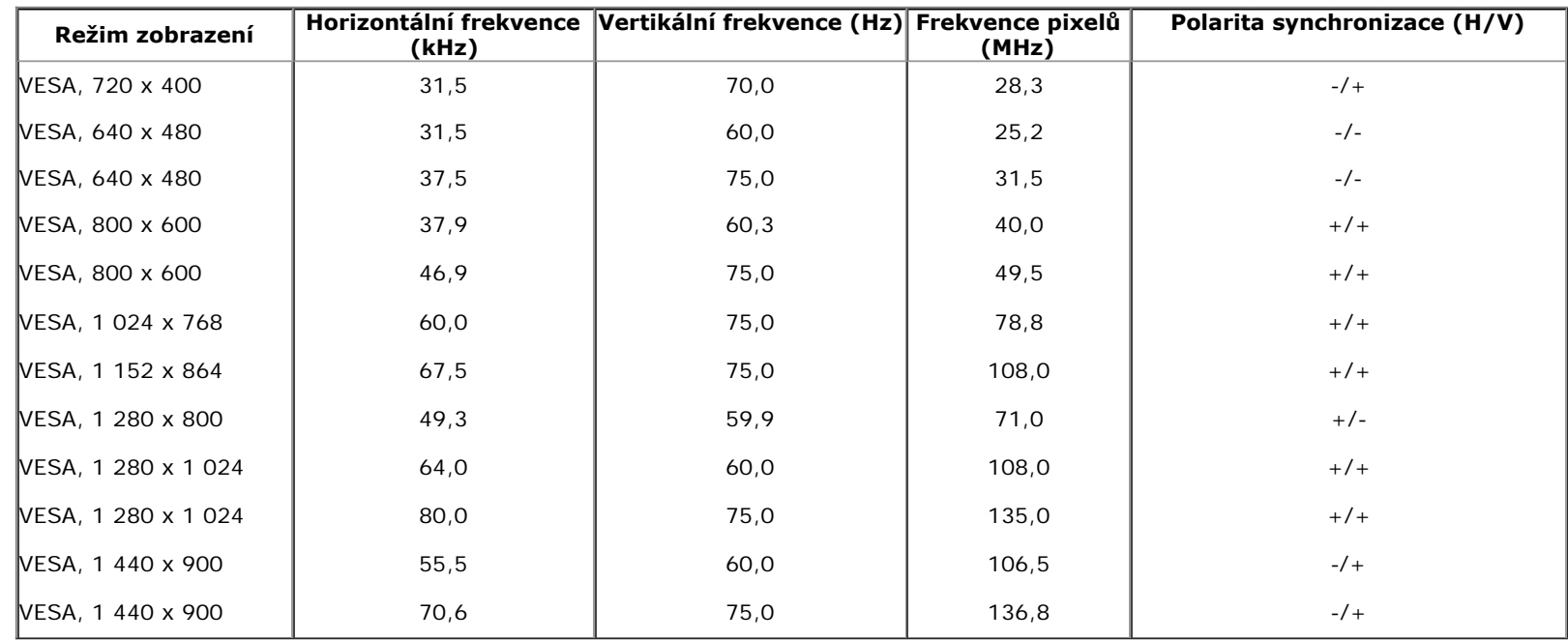

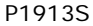

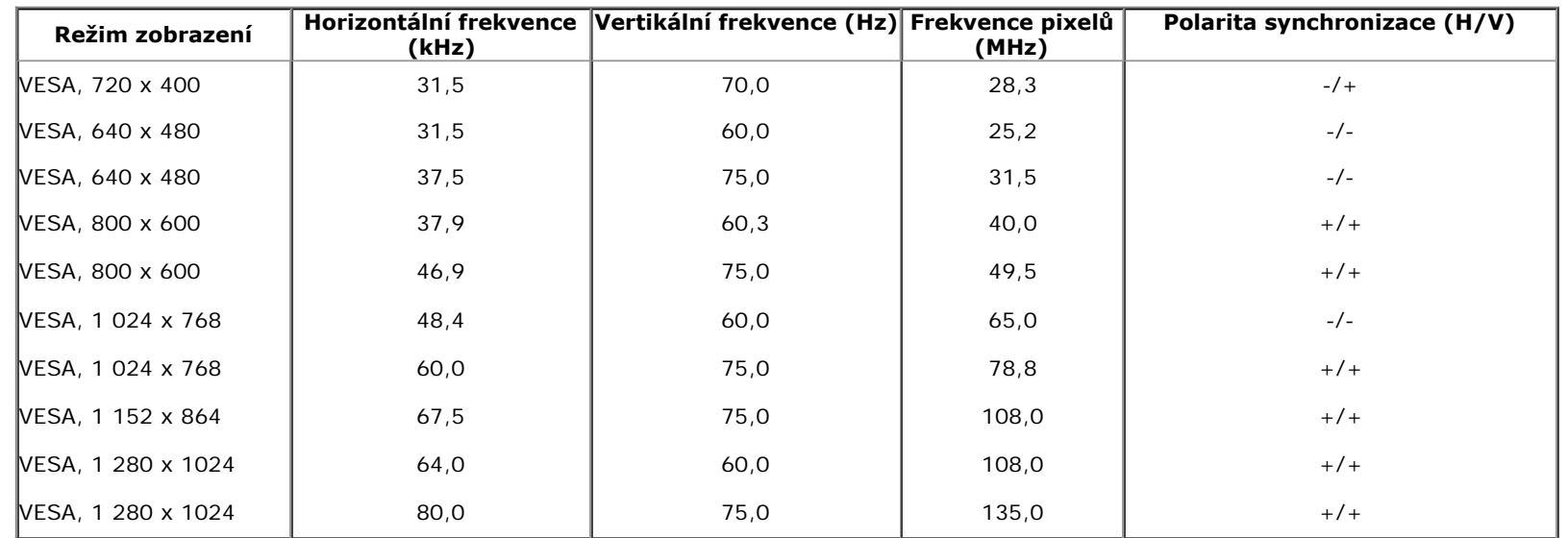

P2213

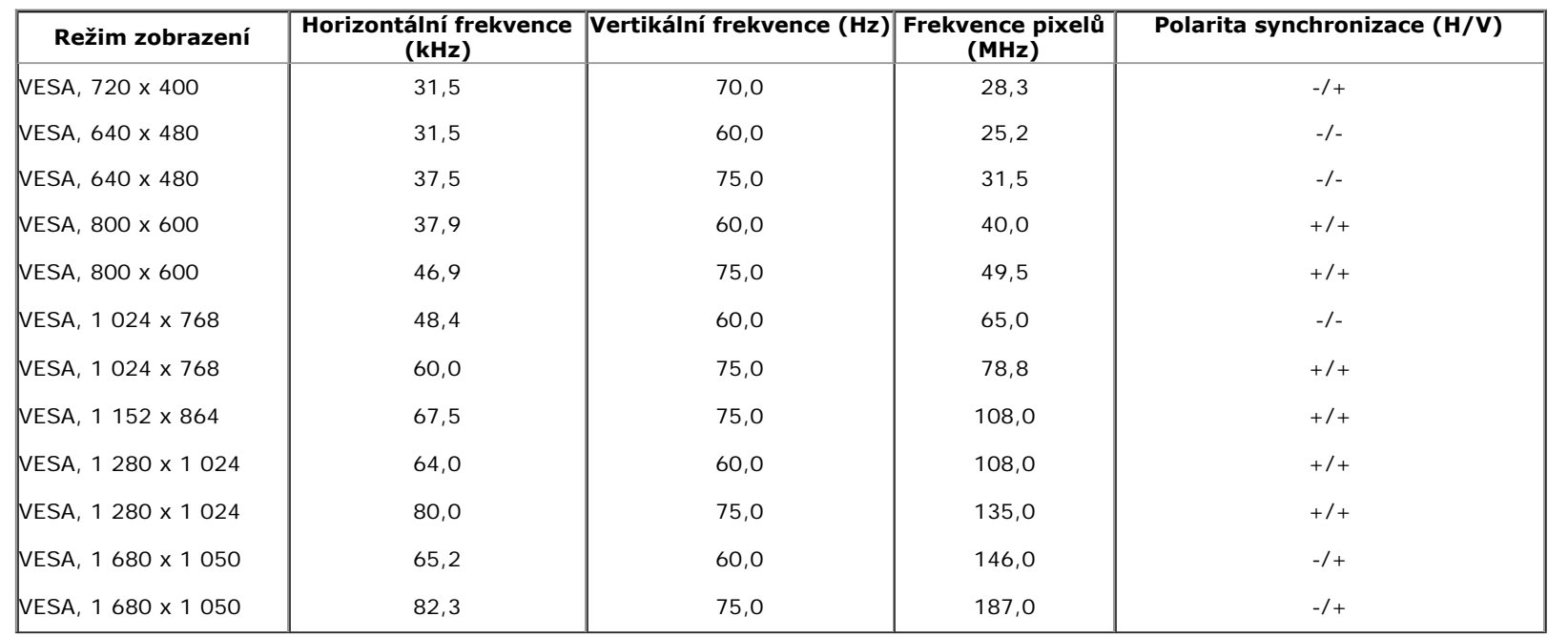

# **Elektrické specif kace**

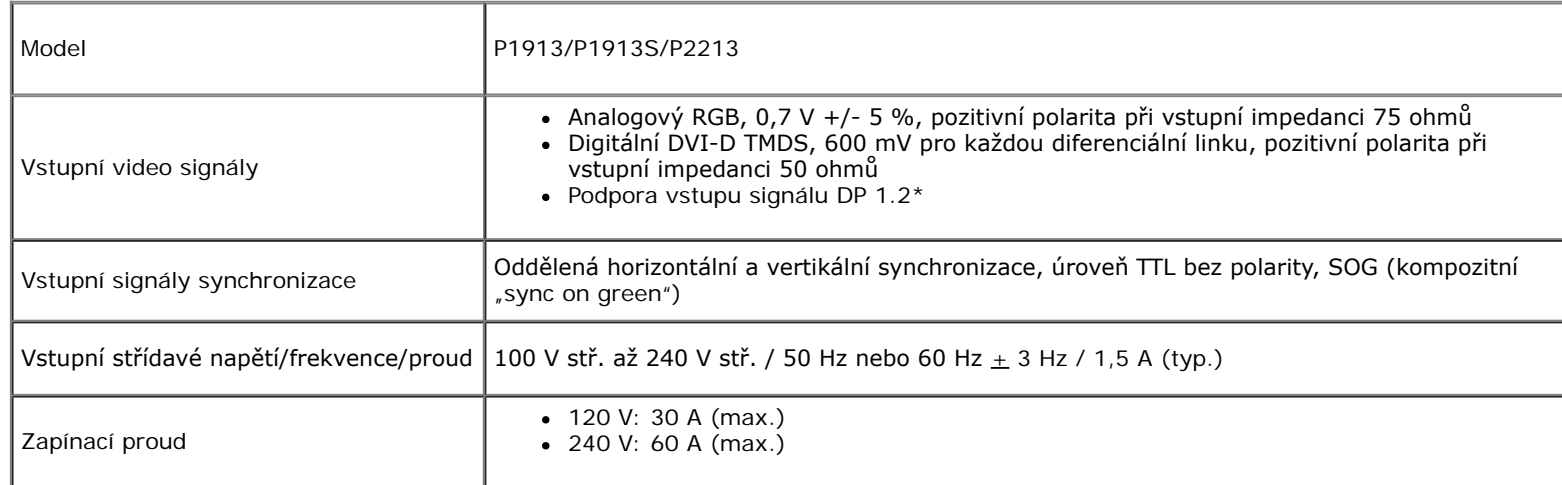

\* Podporuje specifkaci DP1.2 (CORE). S výjimkou režimů HBR2 (High Bit Rate 2), Fast AUX, MST (Multi-Stream Transport), 3D Stereo Transport, HBR Audio (nebo audio s vysokým datovým tokem).

### **Fyzické vlastnosti**

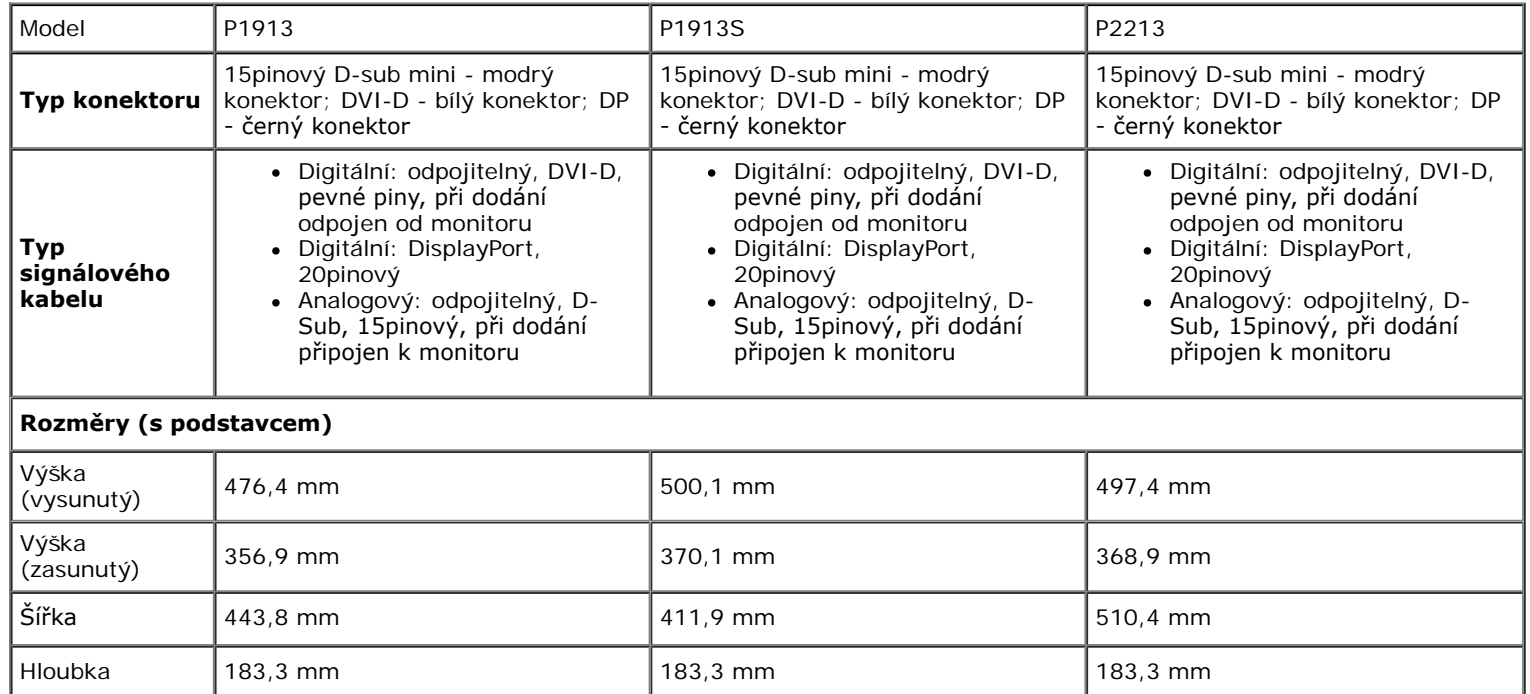

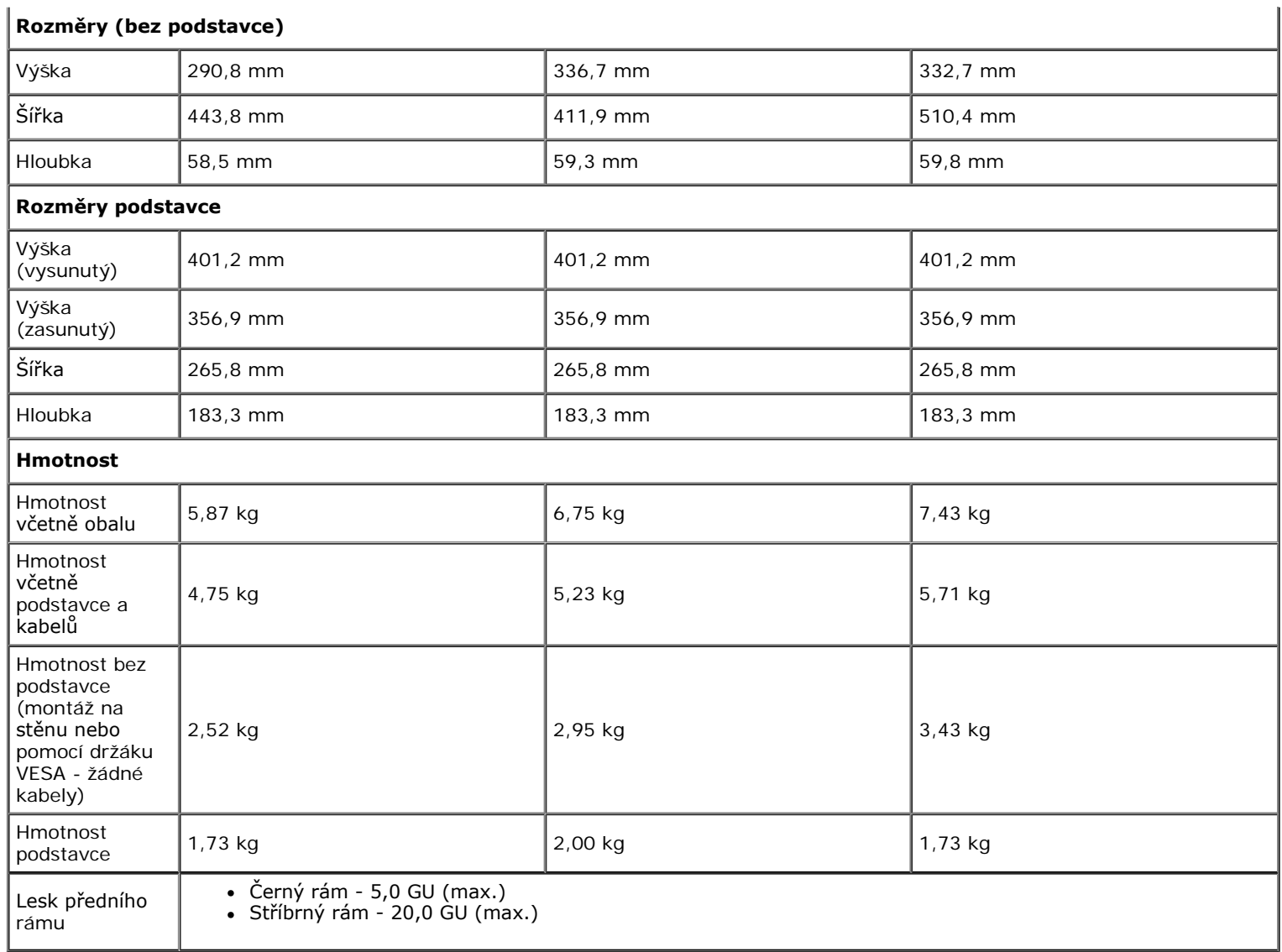

# **Vlastnosti prostředí**

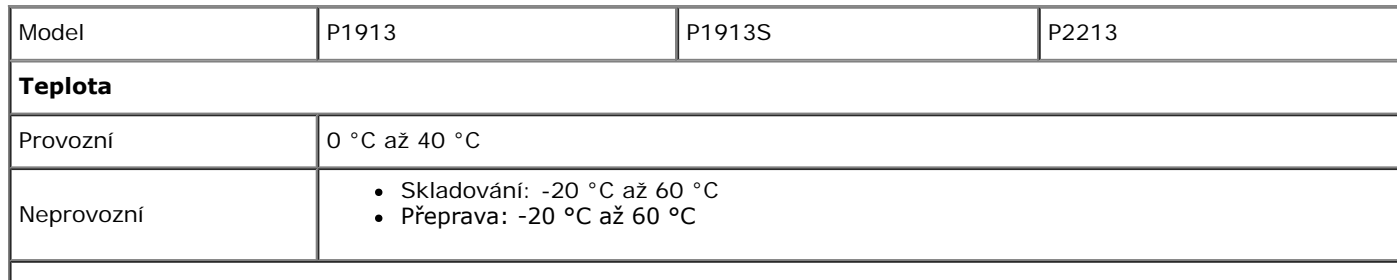

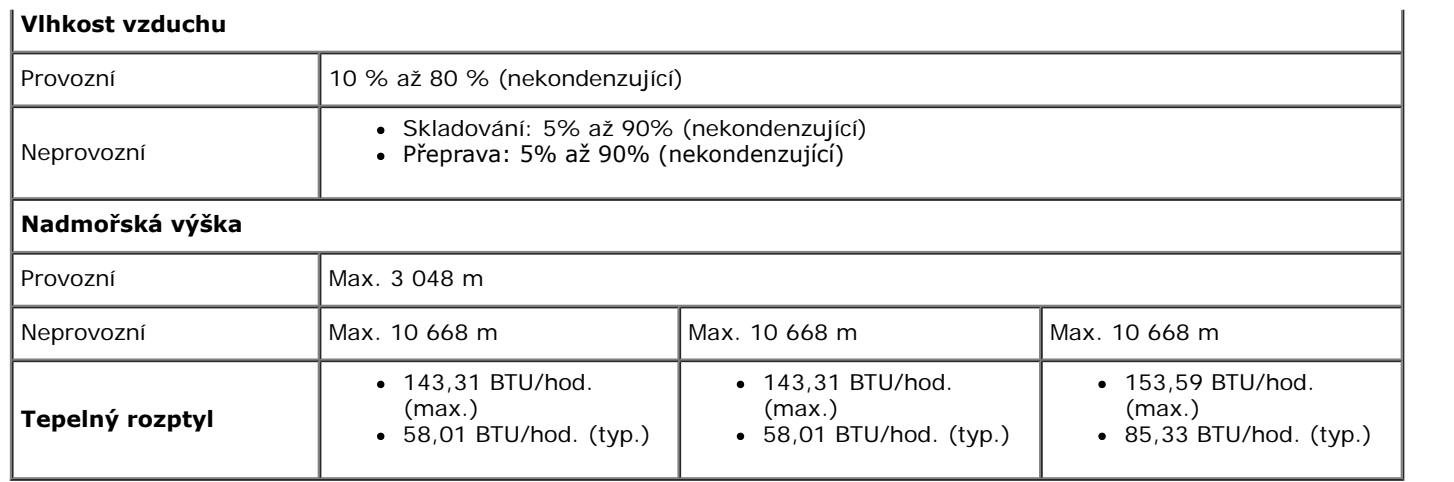

### **Režimy řízení spotřeby**

Pokud je vaše grafcká karta nebo software nainstalovaný ve vašem počítači kompatibilní se standardem VESA DPM™, umožňuje monitor automatické snížení spotřeby energie, pokud není používán. Jedná se o *režim úspory energie*\*. Pokud počítač rozpozná operaci z klávesnice, myši nebo jiného vstupního zařízení, obnoví monitor automaticky svou činnost. Následující tabulka uvádí spotřebu energie a signalizaci této automatické funkce úspory energie:

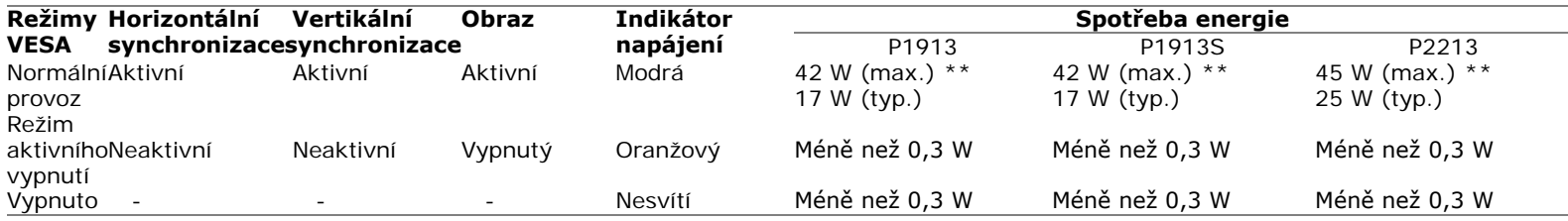

OSD zobrazení funguje pouze v normálním provozním režimu. Při stisknutí jakéhokoliv tlačítka v režimu aktivního vypnutí se zobrazí jedna z následujících zpráv:

#### Dell P1913/P1913S/P2213

There is no signal coming from your computer. Press any key on the keyboard or move the mouse to wake it up. If there is no display, press the monitor button now to select the correct input source on the On-Screen-Display menu.

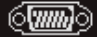

Pro přístup do OSD aktivujte počítač a monitor.

\* Nulové spotřeby energie v režimu vypnutí lze dosáhnout pouze odpojením napájecího kabelu od monitoru.

\*\* Maximální spotřeba energie s max. jasem, doplňkem Dell Soundbar a aktivními USB konektory.

# **Přiřazení pinů**

### **VGA konektor**

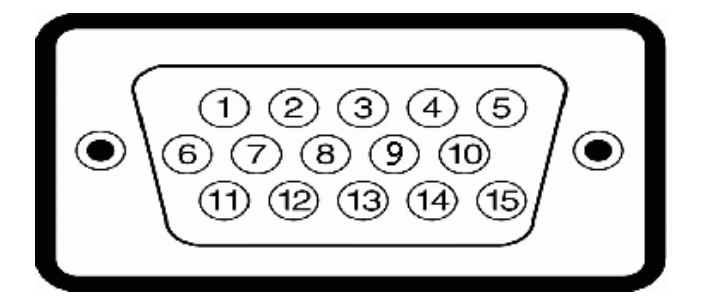

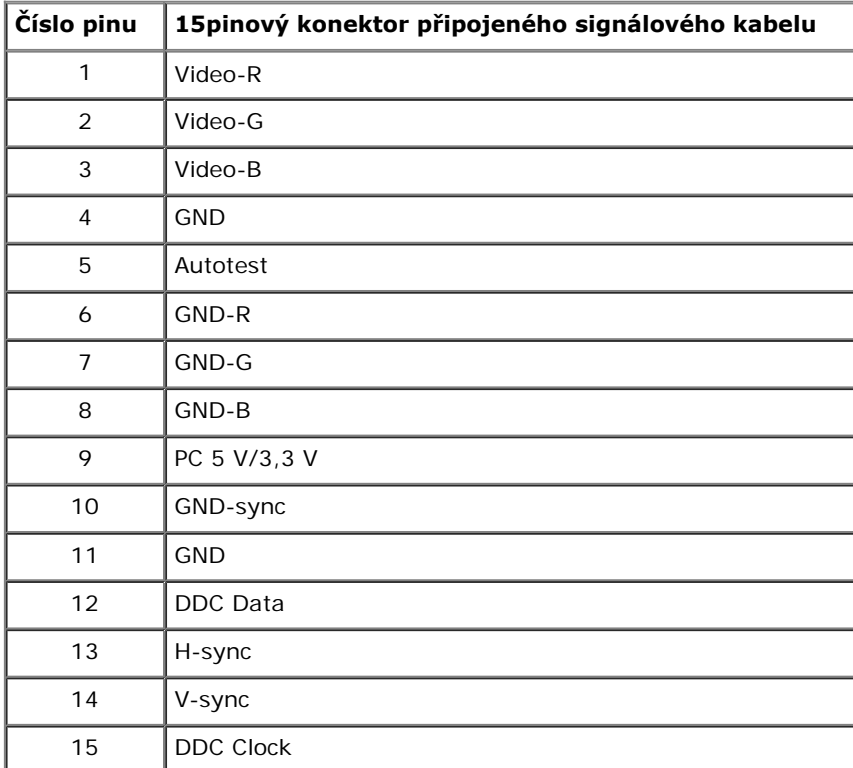

### **DVI konektor**

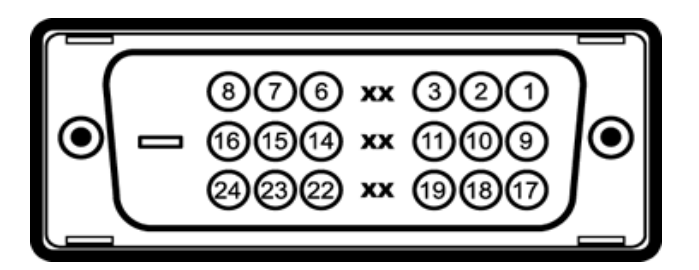

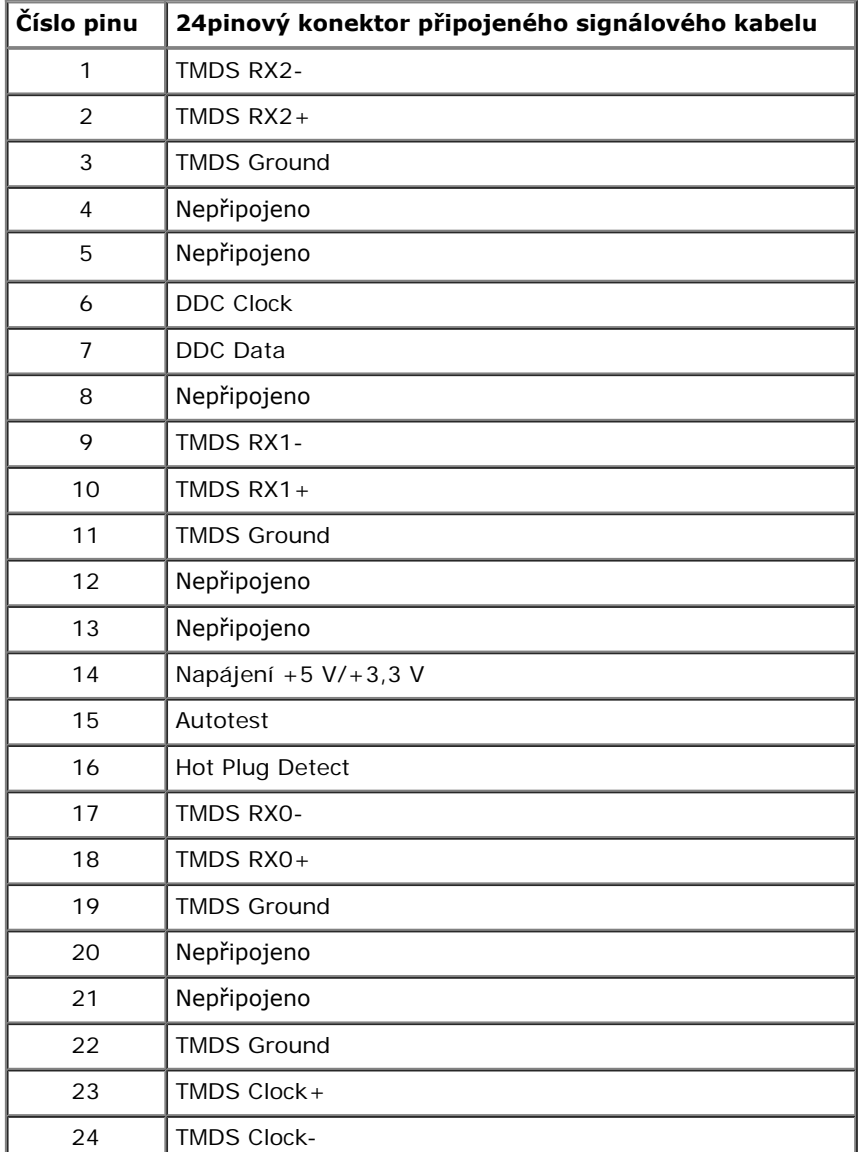

# **Konektor DisplayPort**

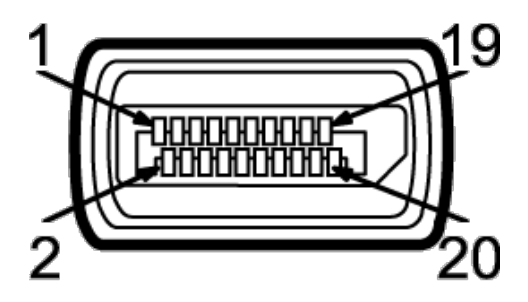

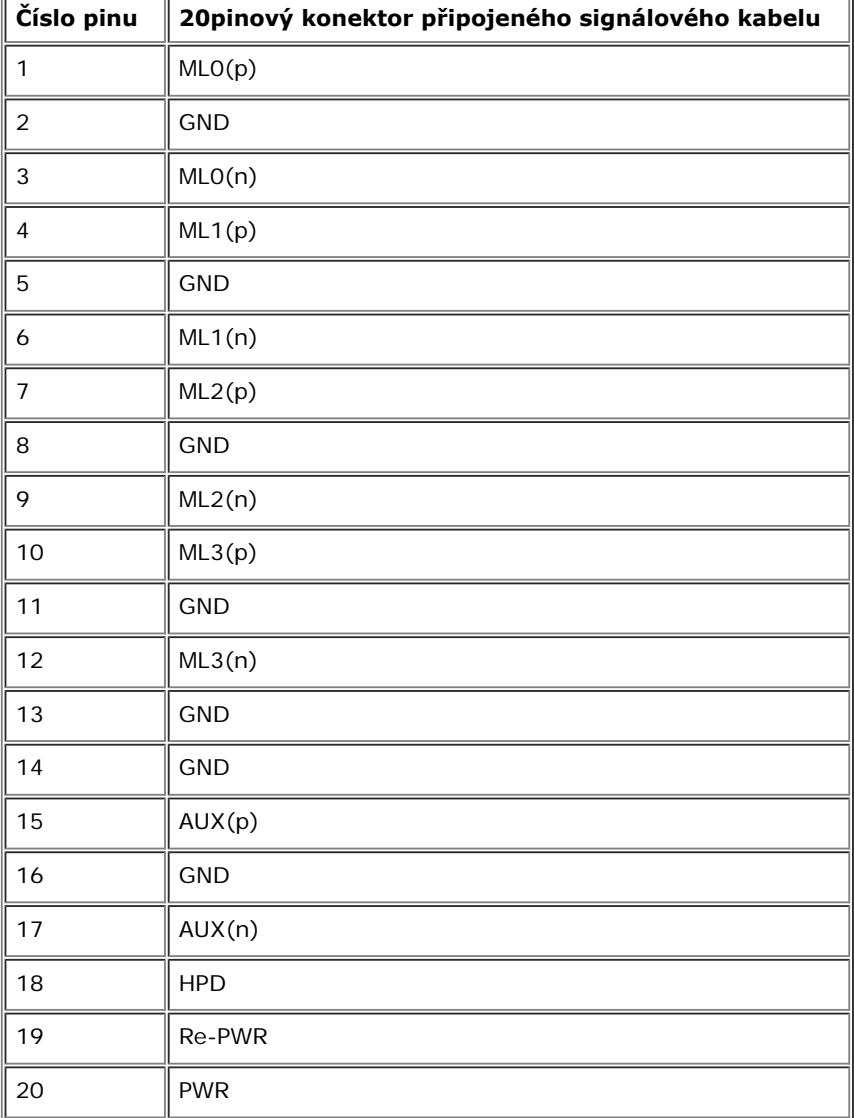

# **Plug and Play kompatibilita**

Tento monitor můžete nainstalovat v jakémkoliv systému kompatibilním s technologií Plug and Play. Monitor automaticky poskytne počítačovému systému údaje EDID (Extended Display Identifcation Data) pomocí protokolů DDC (Display Data Channel) tak, aby mohl systém provést vlastní konfguraci a optimalizovat nastavení monitoru. Většina nastavení monitoru bude provedena automaticky, avšak v případě potřeby může uživatel vybrat odlišná nastavení. Podrobné informace o změně nastavení monitoru - viz část [Ovládání](#page-27-1) [monitoru.](#page-27-1)

## **USB (Universal Serial Bus) rozhraní**

Tato část uvádí informace o USB konektorech, které jsou na monitoru k dispozici.

**POZNÁMKA:** Monitor podporuje vysokorychlostní certifikované rozhraní USB 2.0.

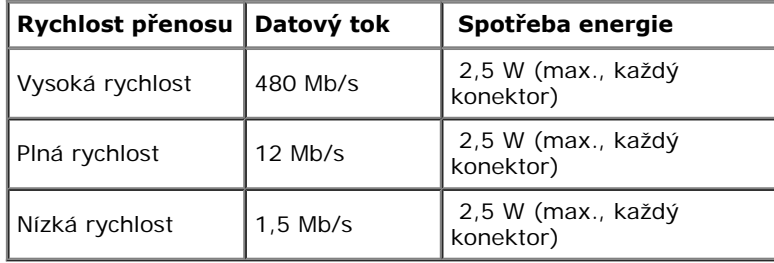

#### **Výstupní USB konektor**

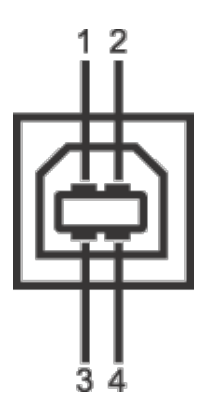

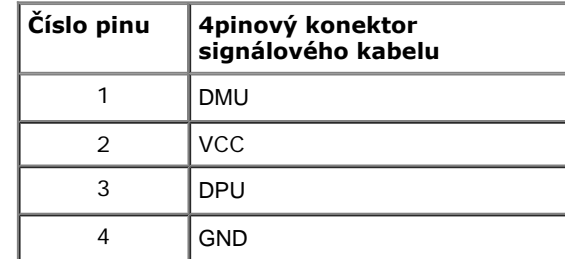

#### **Vstupní USB konektor**

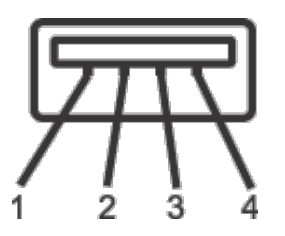

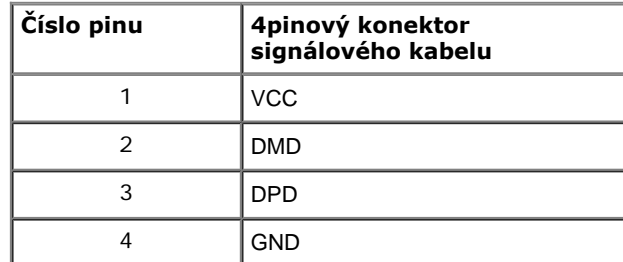

#### **USB konektory**

- 1 výstupní vzadu
- 2 vstupní vzadu

**POZNÁMKA:** Pro správnou funkci rozhraní USB 2.0 je vyžadován počítač podporující USB  $2.0.$ 

POZNÁMKA: USB rozhraní monitoru pracuje, pouze pokud je monitor zapnutý nebo v režimu úspory energie. Pokud monitor vypnete a opět zapnete, může obnovení funkce připojených periferních zařízení několik sekund trvat.

# **Kvalita LCD monitoru a vadné pixely**

Při výrobě LCD monitoru je běžné, že jeden nebo více pixelů pevně zůstane v neměnném stavu. Tyto neměnné pixely jsou velmi obtížně viditelné a nemají vliv na kvalitu obrazu. Pro podrobné informace o kvalitě monitoru Dell a vadných pixelech navštivte webové stránky zákaznické podpory Dell na: **support.dell.com**

# **Pokyny k údržbě**

# **Čištění monitoru**

**VÝSTRAHA: Před čištěním monitoru si přečtěte a dodržujte [Bezpečnostní pokyny](file:///D|/Workfile_2013/Rose/Qisda/1023_Dell_P1913_UG%20(Convert%20PDF)_18L/01_Manuscript/P1913/cz/ug/appendx.htm#Safety_Information).** ∧

#### **VAROVÁNÍ: Před čištěním monitoru odpojte napájecí kabel ze síťové zásuvky.**  $\triangle$

Pro dosažení nejlepších výsledků postupujte při vybalování, čištění nebo manipulaci s monitorem podle níže uvedených pokynů:

- K čištění antistatické obrazovky použijte čistý měkký hadřík mírně navlhčený ve vodě. Pokud je to možné, použijte speciální tkaninu nebo roztok na čištění obrazovek vhodný pro antistatický povrch. Nepoužívejte benzín, ředidlo, čpavek, abrazivní čisticí prostředky ani stlačený vzduch.
- K čištění monitoru použijte hadřík mírně navlhčený v teplé vodě. Nepoužívejte žádné čisticí prostředky, protože některé z nich by mohly zanechat na monitoru mléčný povlak.
- Pokud si po vybalení monitoru všimnete bílého prášku, setřete jej hadříkem.
- S monitorem zacházejte opatrně, jelikož škrábance a bílé stopy otěru u tmavého monitoru jsou zřetelnější než u světlého monitoru.
- Pro zachování nejlepší kvality obrazu vašeho monitoru používejte dynamicky se měnící spořič obrazovky a vždy monitor vypněte, pokud jej nebudete používat.

<span id="page-20-0"></span>**Uživatelská příručka k monitoru Dell™ P1913/P1913S/P2213**

- **[Upevnění podstavce](#page-20-1)**
- **P**řipojení monitoru
- **·** [Uspořádání kabelů](#page--1-7)
- [Upevnění doplňku Dell Soundbar AX510/AY511 \(volitelně\)](#page--1-8)
- **O** [Demontáž podstavce](#page--1-9)
- **[Montáž na stěnu \(volitelně\)](#page--1-10)**

# <span id="page-20-1"></span>**Upevnění podstavce**

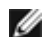

**POZNÁMKA:** Při dodání monitoru je podstavec demontován.

Ø **POZNÁMKA:** Níže uvedený postup platí pro podstavec dodaný s monitorem. Při zakoupení jakéhokoliv jiného podstavce najdete pokyny pro jeho upevnění v instalační příručce k příslušnému podstavci.

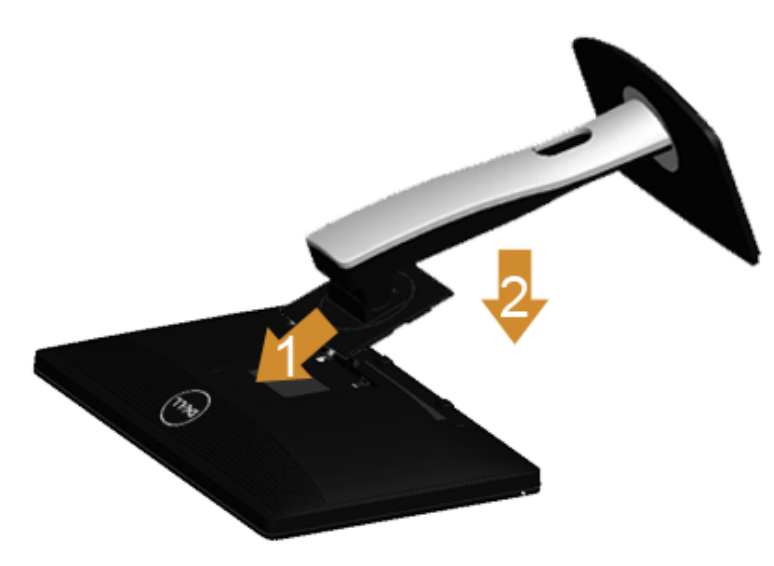

Upevnění podstavce monitoru:

- 1. Sejměte kryt a položte na něj monitor.
- 2. Vložte dvě západky v horní části podstavce do drážky na zadní straně monitoru.
- 3. Zatlačte stojan tak, aby zapadl na místo.

# <span id="page-20-3"></span><span id="page-20-2"></span>**Připojení monitoru**

# **Připojení monitoru**

**VAROVÁNÍ:** Před prováděním jakéhokoliv postupu v této části si prosím přečtěte část [Bezpečnostní pokyny](#page-55-2).

Připojení monitoru k počítači:

1. Vypněte monitor a odpojte napájecí kabel.

Připojte modrý (VGA) kabel od monitoru k počítači.

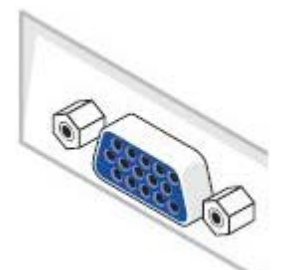

Ø **POZNÁMKA:** Pokud je váš počítač vybaven bílým DVI konektorem, připojte bílý DVI kabel k monitoru a bílý DVI konektor k vašemu počítači.

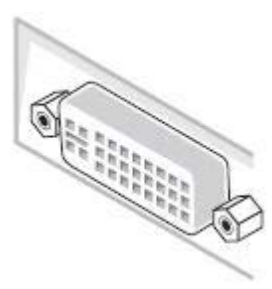

**POZNÁMKA:** Nepřipojujte modrý VGA kabel a bílý DVI kabel k počítači současně.

2. Připojte bílý (digitální DVI-D), modrý (analogový VGA) nebo černý (DisplayPort) konektor kabelu do příslušného video konektoru na zadní straně vašeho počítače. Nepoužívejte všechny tři kabely současně u jednoho počítače. Všechny kabely lze použít, pouze pokud jsou připojeny k třem odlišným počítačům s odpovídajícími video systémy.

# **Připojení bílého DVI kabelu**

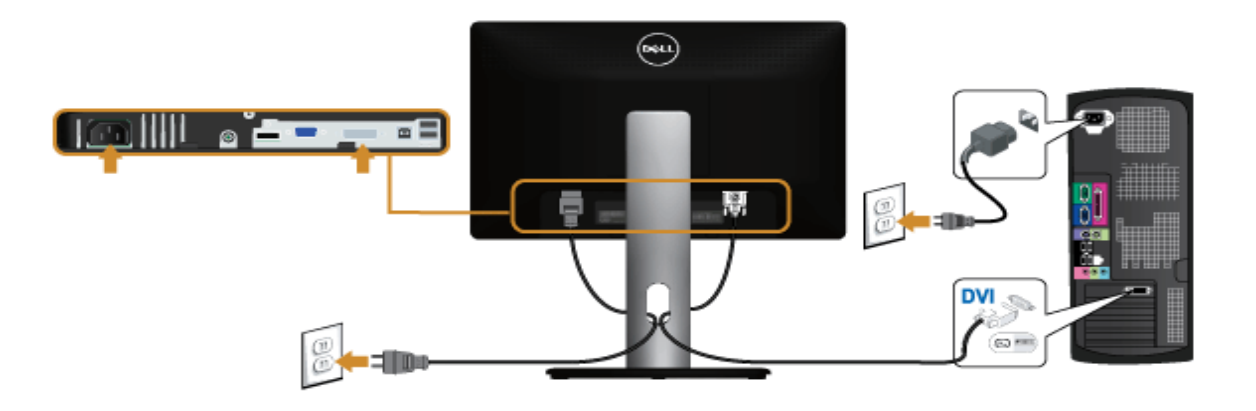

# **Připojení modrého VGA kabelu**

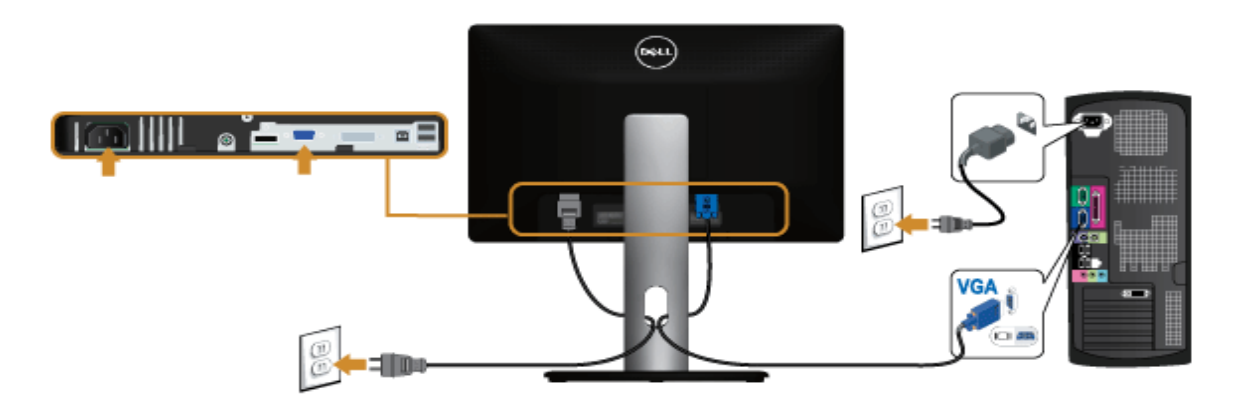

# **Připojení černého DisplayPort kabelu**

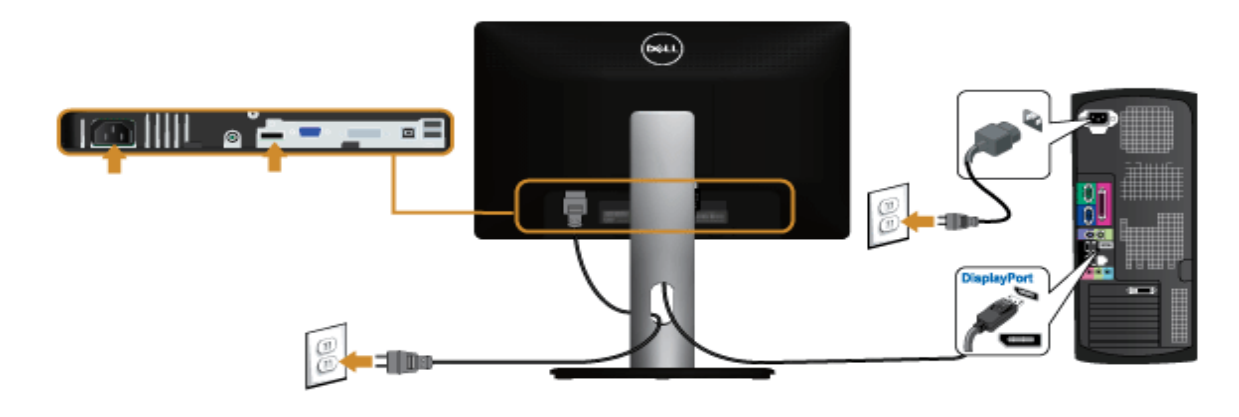

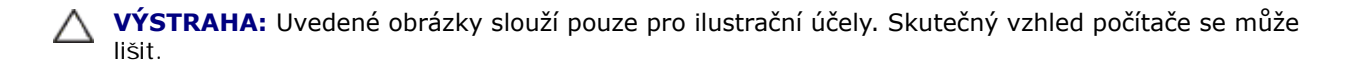

# **Připojení USB kabelu**

Po dokončení připojení DVI/VGA kabelu proveďte níže uvedený postup pro připojení USB kabelu k počítači a dokončení nastavení vašeho monitoru:

- 1. Připojte výstupní USB kabel (součást dodávky) k vhodnému USB konektoru na počítači. (Podrobné informace viz[níže](file:///D|/Workfile_2013/Rose/Qisda/1023_Dell_P1913_UG%20(Convert%20PDF)_18L/01_Manuscript/P1913/cz/ug/about.htm#Bottom View).)
- 2. Připojte periferní USB zařízení k vstupním USB konektorům na monitoru.
- 3. Připojte napájecí kabely počítače a monitoru do blízké síťové zásuvky.
- 4. Zapněte monitor a počítač.
	- Pokud se na monitoru zobrazí obraz, je instalace dokončena. Pokud se obraz nezobrazí viz část Řešení problémů.
- 5. Použijte otvor na monitoru pro uspořádání kabelů.

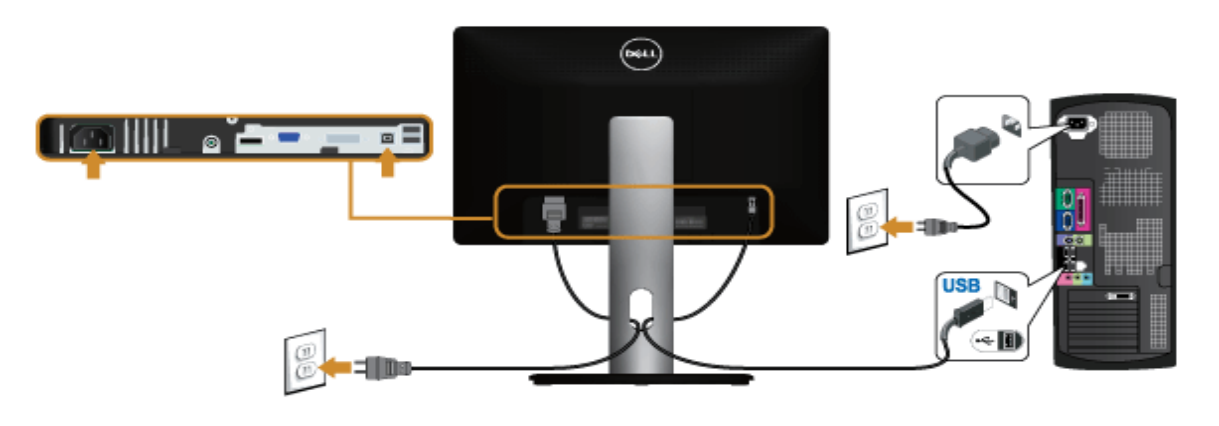

# **Uspořádání kabelů**

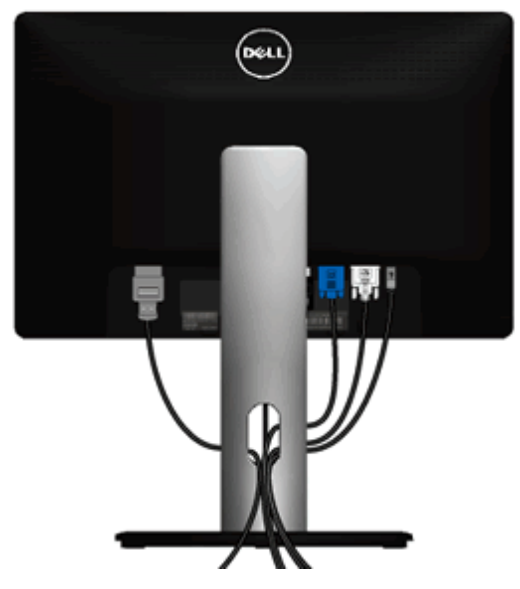

Po připojení všech kabelů k monitoru a počítači (viz část [Připojení monitoru](#page-20-3)) uspořádejte kabely výše uvedeným způsobem.

# **Upevnění doplňku Dell Soundbar AX510/AY511 (volitelně)**

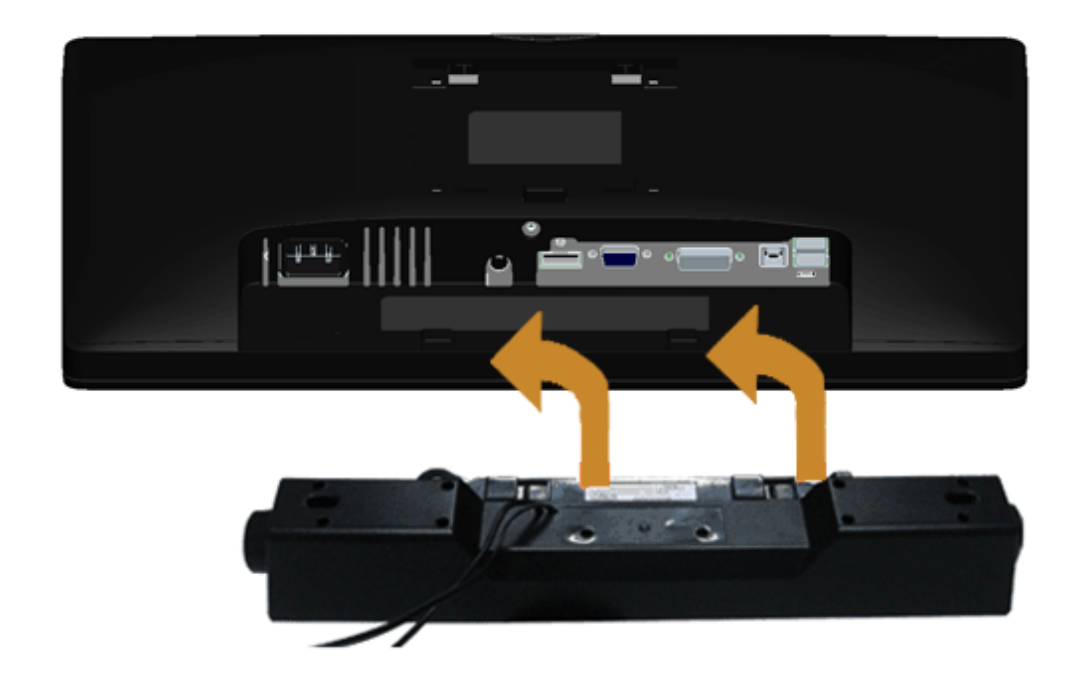

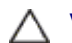

**VÝSTRAHA:** Neupevňujte žádné jiné zařízení než doplněk Dell Soundbar.

Ø

**POZNÁMKA:** Konektor pro napájení zvukového systému Soundbar (výstup +12 V stejnosm.) je určen pouze pro volitelný doplněk Dell Soundbar.

Upevnění zvukového systému Soundbar.

- 1. Zezadu upevněte doplněk Soundbar vyrovnáním dvou výřezů se dvěma západkami ve spodní části monitoru.
- 2. Posuňte doplněk Soundbar doleva tak, aby zacvakl na místo.
- 3. Připojte doplněk Soundbar k napájecímu DC konektoru.
- 4. Připojte stereo mini zástrčku ze zadní strany doplňku Soundbar do výstupního audio konektoru na počítači.

V případě HDMI/DP můžete připojit stereo mini zástrčku do výstupního audio konektoru na monitoru. Pokud není slyšet žádný zvuk, zkontrolujte, zda je audio výstup počítače nastaven na HDMI/DP.

# **Demontáž podstavce**

- **POZNÁMKA:** Abyste zabránili poškrábání LCD obrazovky při demontáži podstavce, položte monitor na měkký čistý povrch.
- Ø **POZNÁMKA:** Níže uvedený postup platí pro podstavec dodaný s monitorem. Při zakoupení jakéhokoliv jiného podstavce najdete pokyny pro jeho demontáž v instalační příručce k příslušnému podstavci.

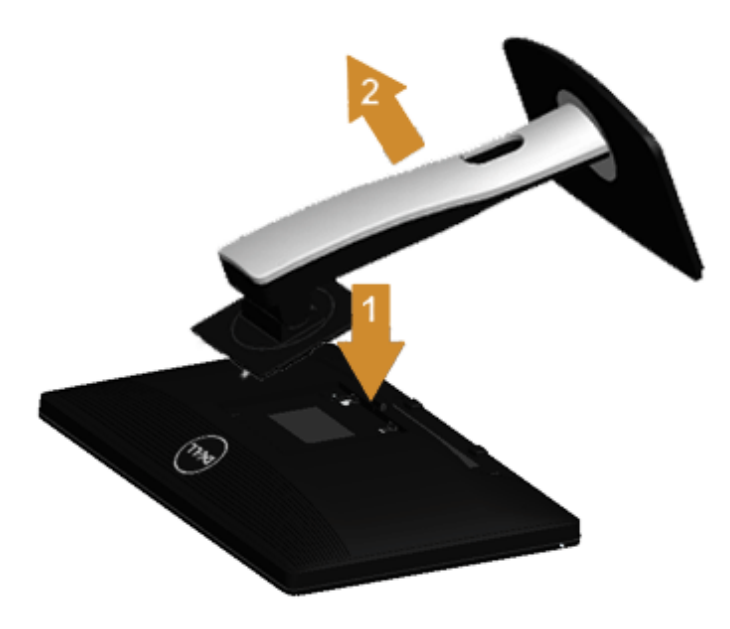

Demontáž podstavce:

- 1. Umístěte monitor na rovný povrch.
- 2. PPodržte stisknuté tlačítko pro uvolnění podstavce.
- 3. Zvedněte podstavec nahoru směrem od monitoru.

# **Montáž na stěnu (volitelně)**

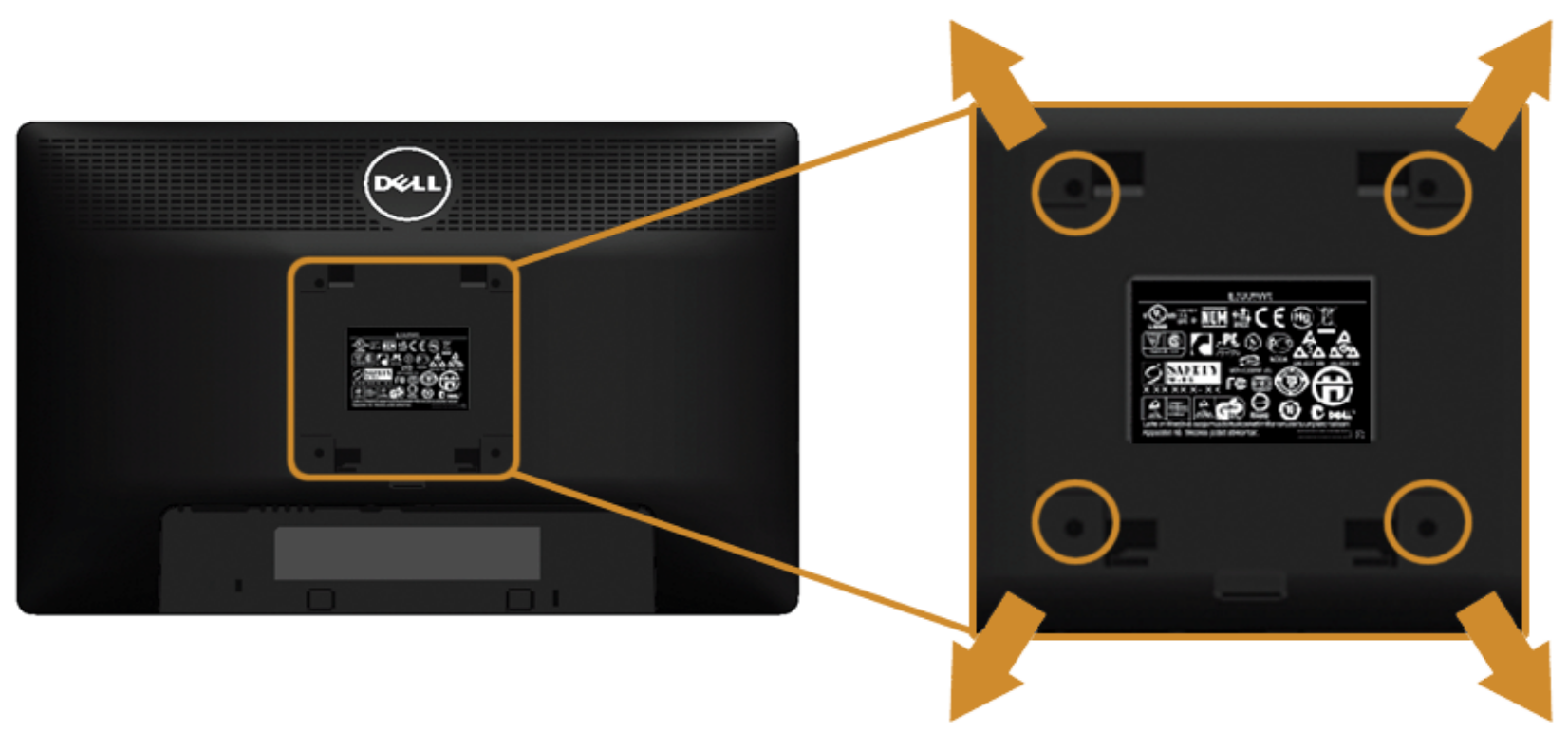

(Rozměry šroubu: M4 x 10 mm).

Postupujte podle pokynů, které jsou přiloženy k sadě pro montáž na stěnu kompatibilní s VESA.

- 1. Umístěte monitor na měkkou látku nebo hadřík a položte jej na stabilní rovný povrch.
- 2. Demontujte podstavec.
- 3. Pomocí křížového šroubováku odšroubujte čtyři šrouby zajišťující plastový kryt.
- 4. Upevněte k monitoru montážní držák, který je součástí sady pro montáž na stěnu.
- 5. Upevněte monitor na stěnu podle pokynů, které jsou přiloženy k sadě pro montáž na stěnu.

Ø POZNÁMKA: Pouze pro použití s držákem pro montáž na stěnu schváleným akreditovanou institucí s minimální hmotností/nosností 5,88 kg.

### <span id="page-27-1"></span><span id="page-27-0"></span>**Ovládání monitoru**

#### **Uživatelská příručka k monitoru Dell™ P1913/P1913S/P2213**

- **O** Zapnutí monitoru
- **Použití ovládacích prvků na předním panelu**
- **P** Použití OSD (On-Screen Display) menu
- Nastavení maximálního rozlišení
- **Použití doplňku Dell Soundbar**
- **O** Naklonění a nastavení výšky monitoru
- **O** Otočení monitoru
- Nastavení otočení zobrazení u vašeho systému

### **Zapnutí monitoru**

Stisknutím tlačítka **ve** zapněte monitor.

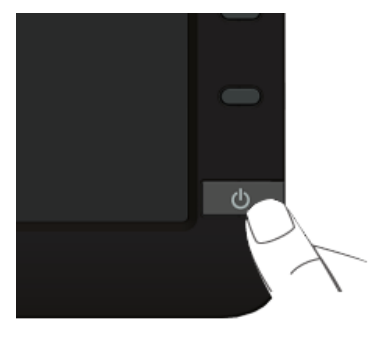

### **Použití ovládacích prvků na předním panelu**

Ovládací tlačítka na přední straně monitoru použijte pro úpravu nastavení zobrazeného obrazu. Při provádění nastavení pomocí těchto tlačítek bude na obrazovce zobrazena měnící se číselná hodnota příslušného nastavení.

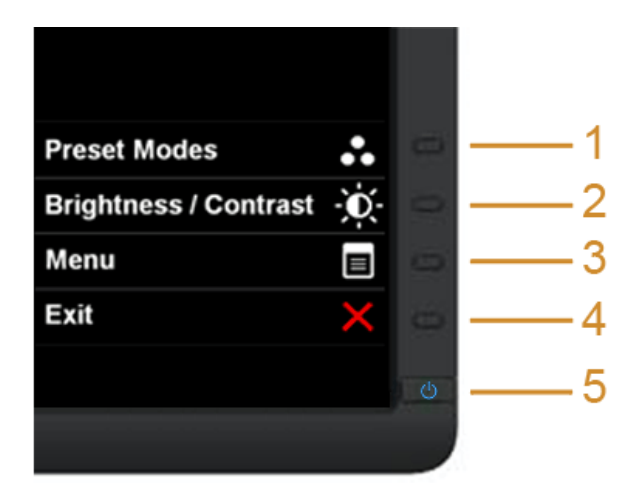

Následující tabulka popisuje tlačítka na předním panelu:

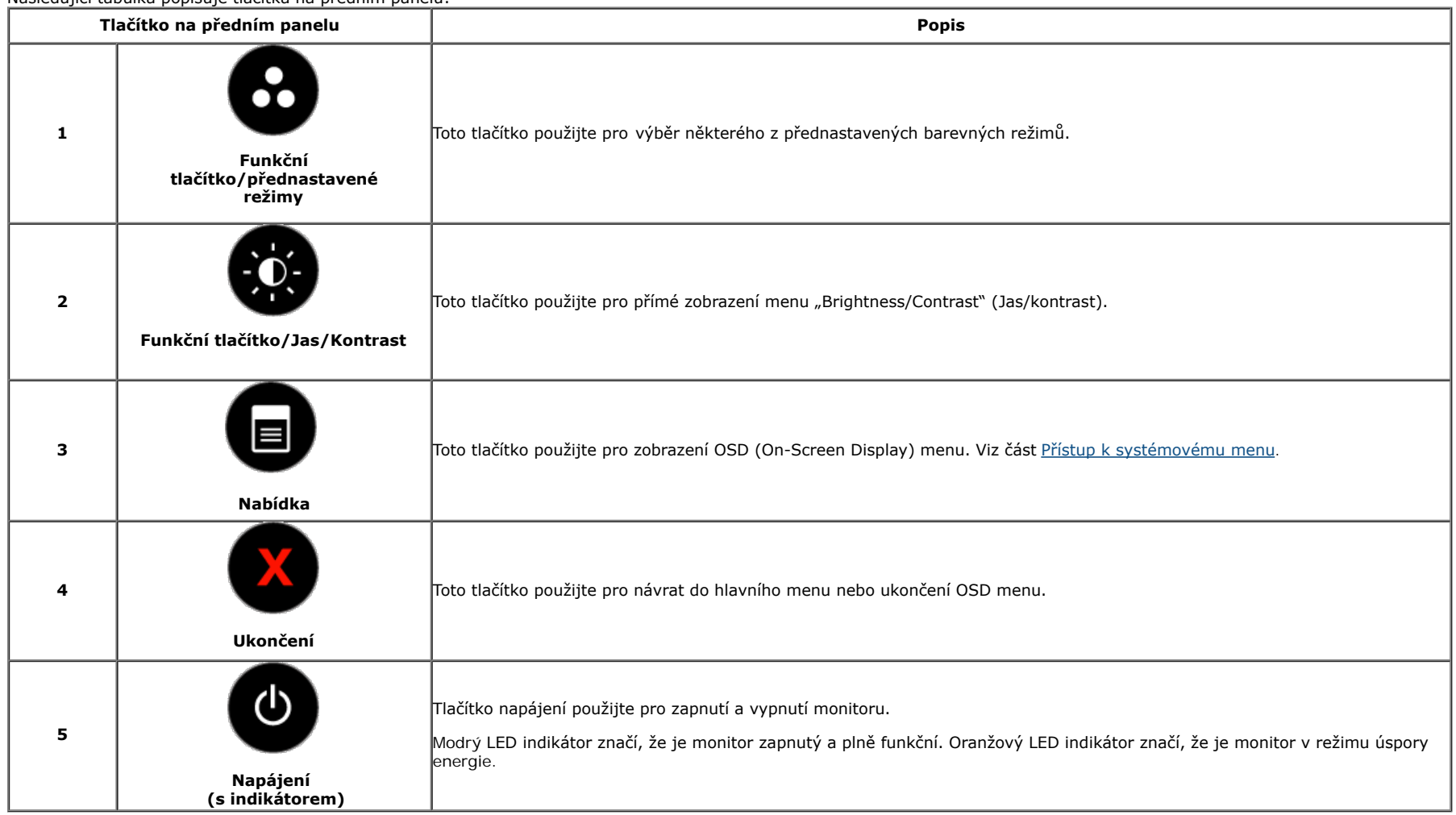

### **Tlačítka na předním panelu**

[Tlačítka na přední straně monitoru](file:///D|/Workfile_2013/Rose/Qisda/1023_Dell_P1913_UG%20(Convert%20PDF)_18L/01_Manuscript/P1913/cz/ug/about.htm#Front View) použijte pro úpravu nastavení obrazu.

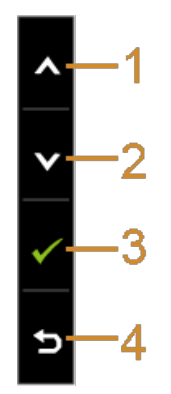

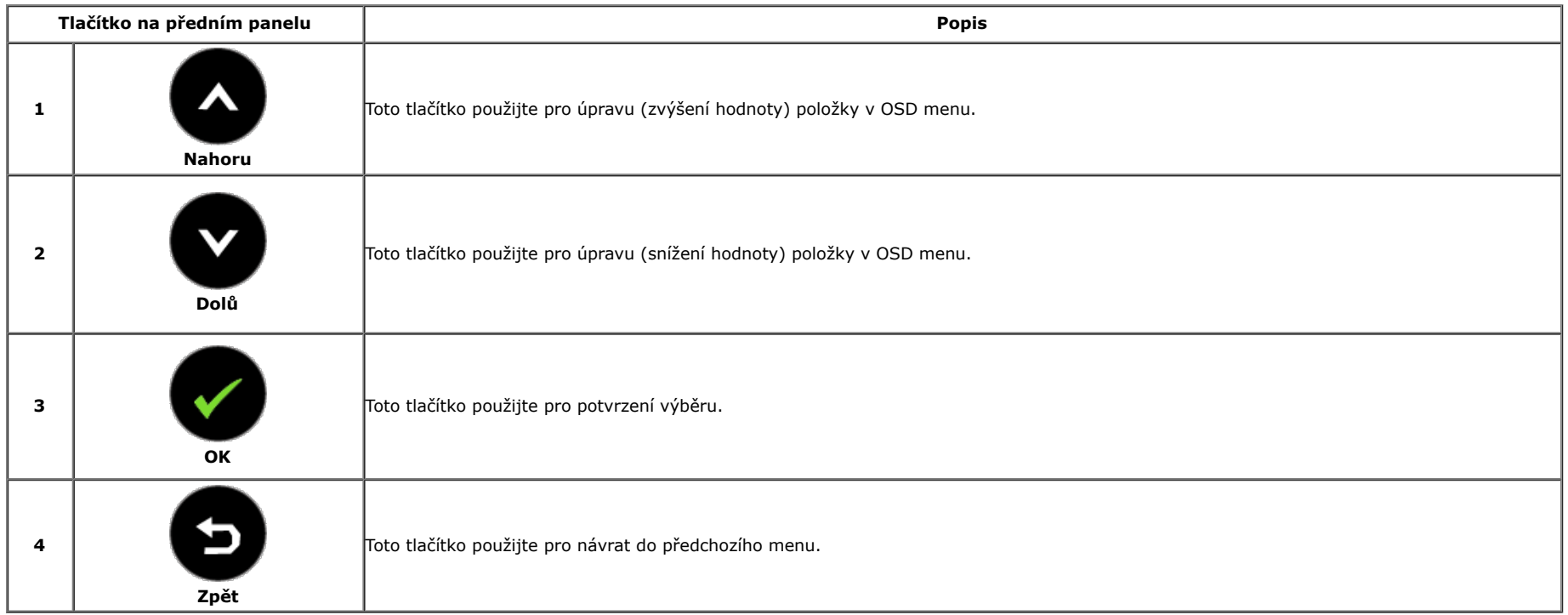

### **Použití OSD (On-Screen Display) menu**

### **Přístup k systémovému menu**

Ø POZNÁMKA: Pokud změníte nastavení a potom buď zobrazíte jiné menu, nebo ukončíte OSD menu, monitor automaticky uloží změněná nastavení. V případě, že změníte nastavení a počkáte, dokud OSD menu nezmizí, budou změny rovněž uloženy.

1. Stiskněte tlačítko **byl** pro spuštění OSD menu a zobrazení hlavního menu.

**Hlavní menu pro analogový (VGA) vstup**

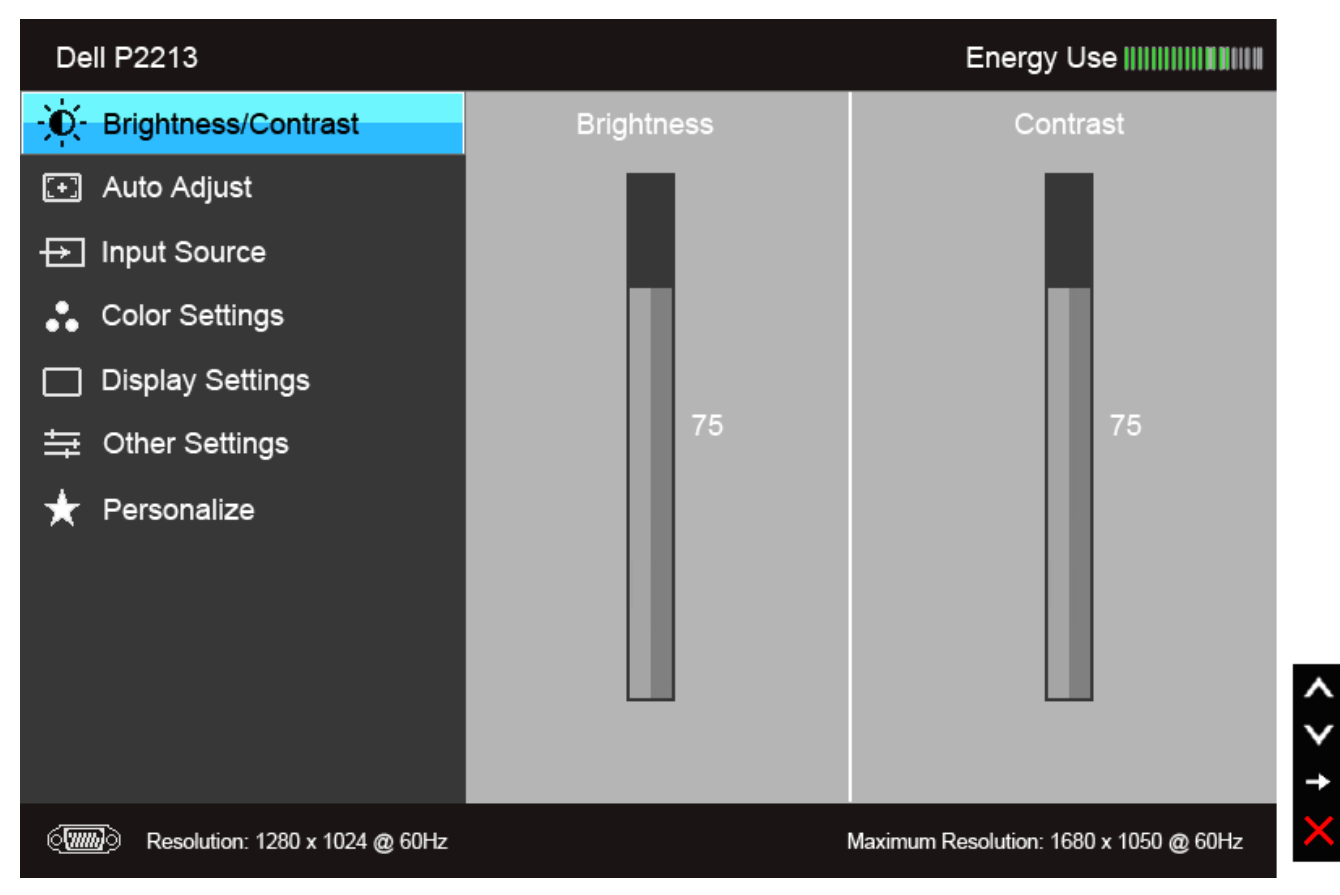

**nebo**

**Hlavní menu pro digitální (DVI) vstup**

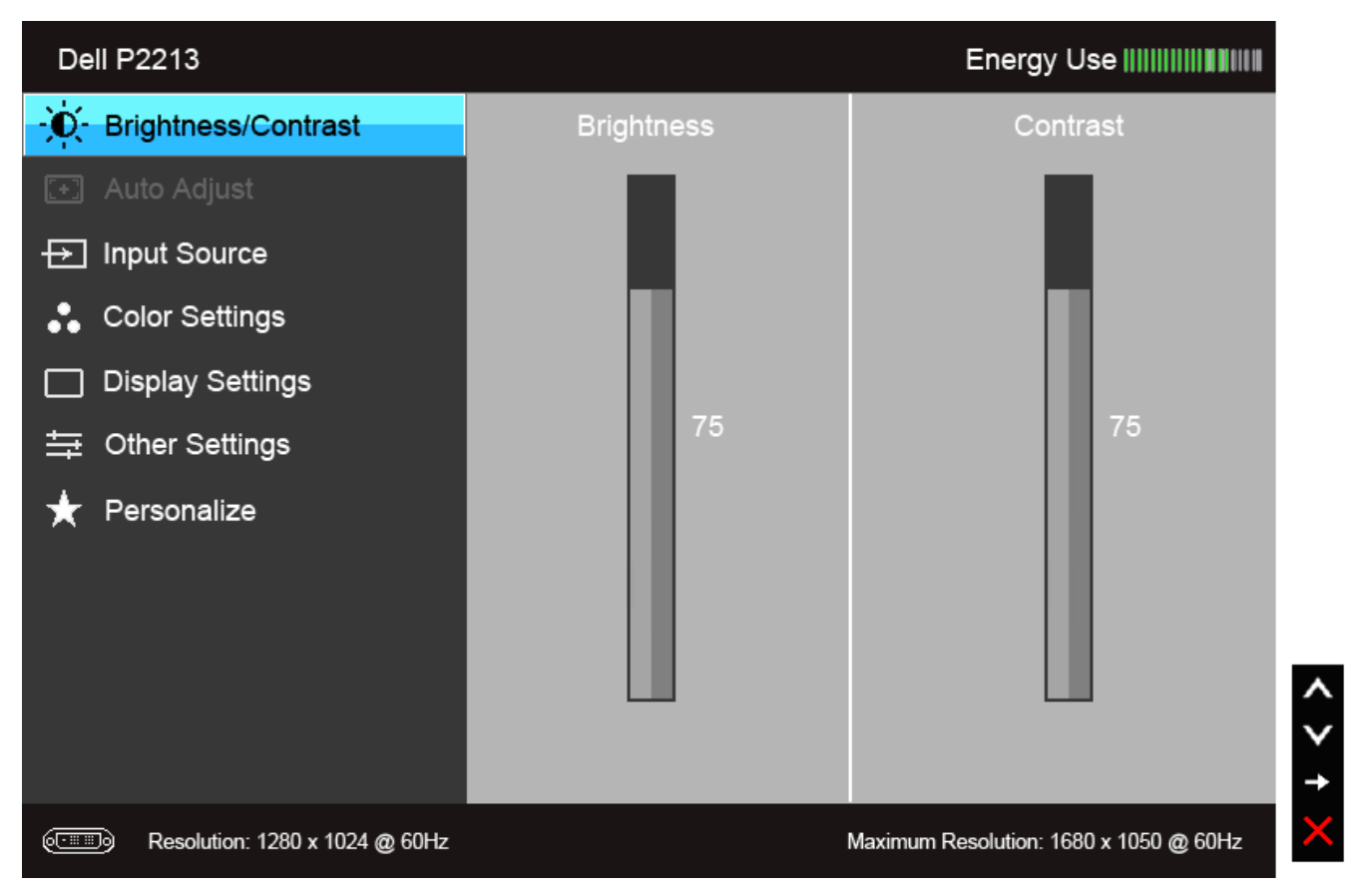

**nebo**

**Hlavní menu pro digitální (DP) vstup**

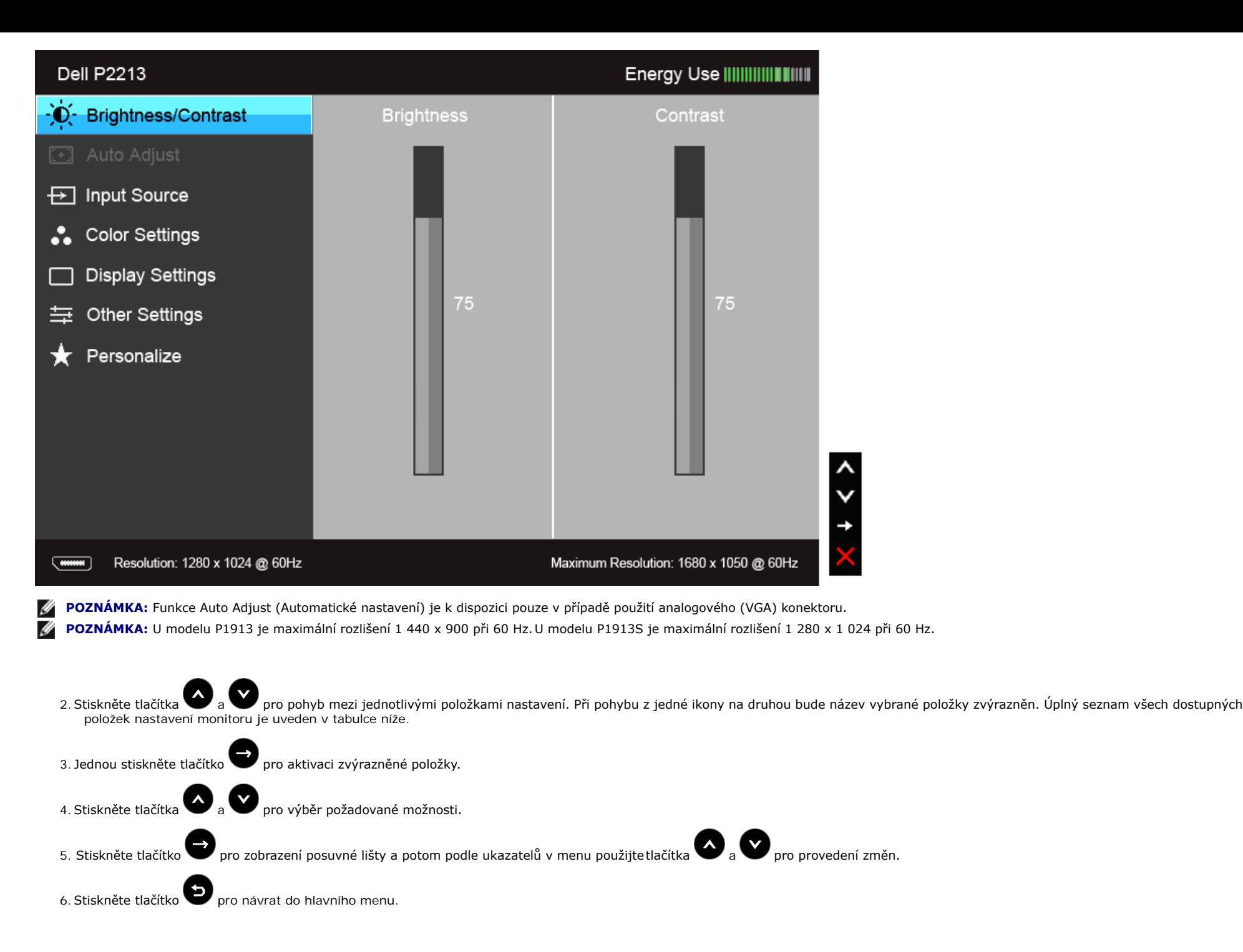

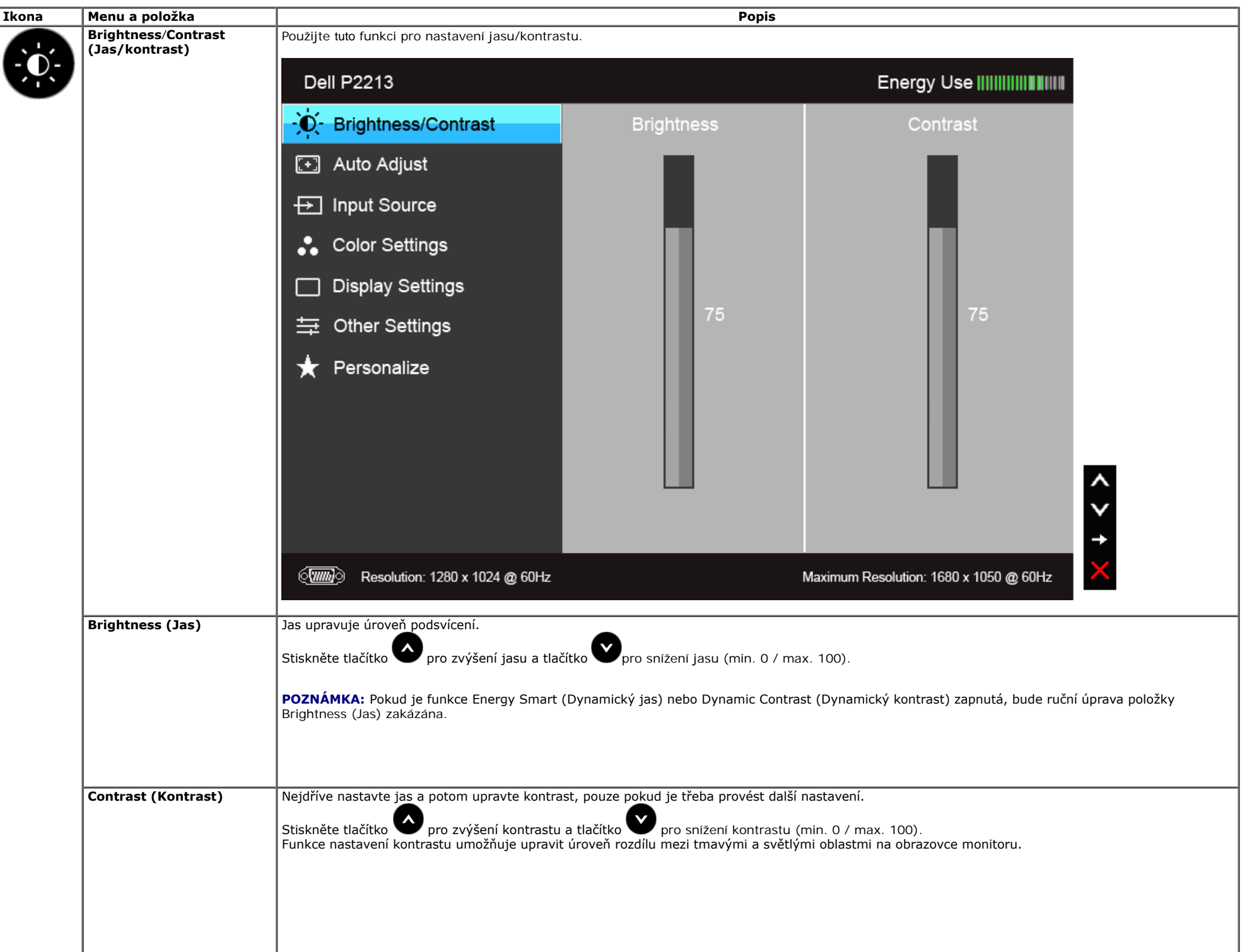

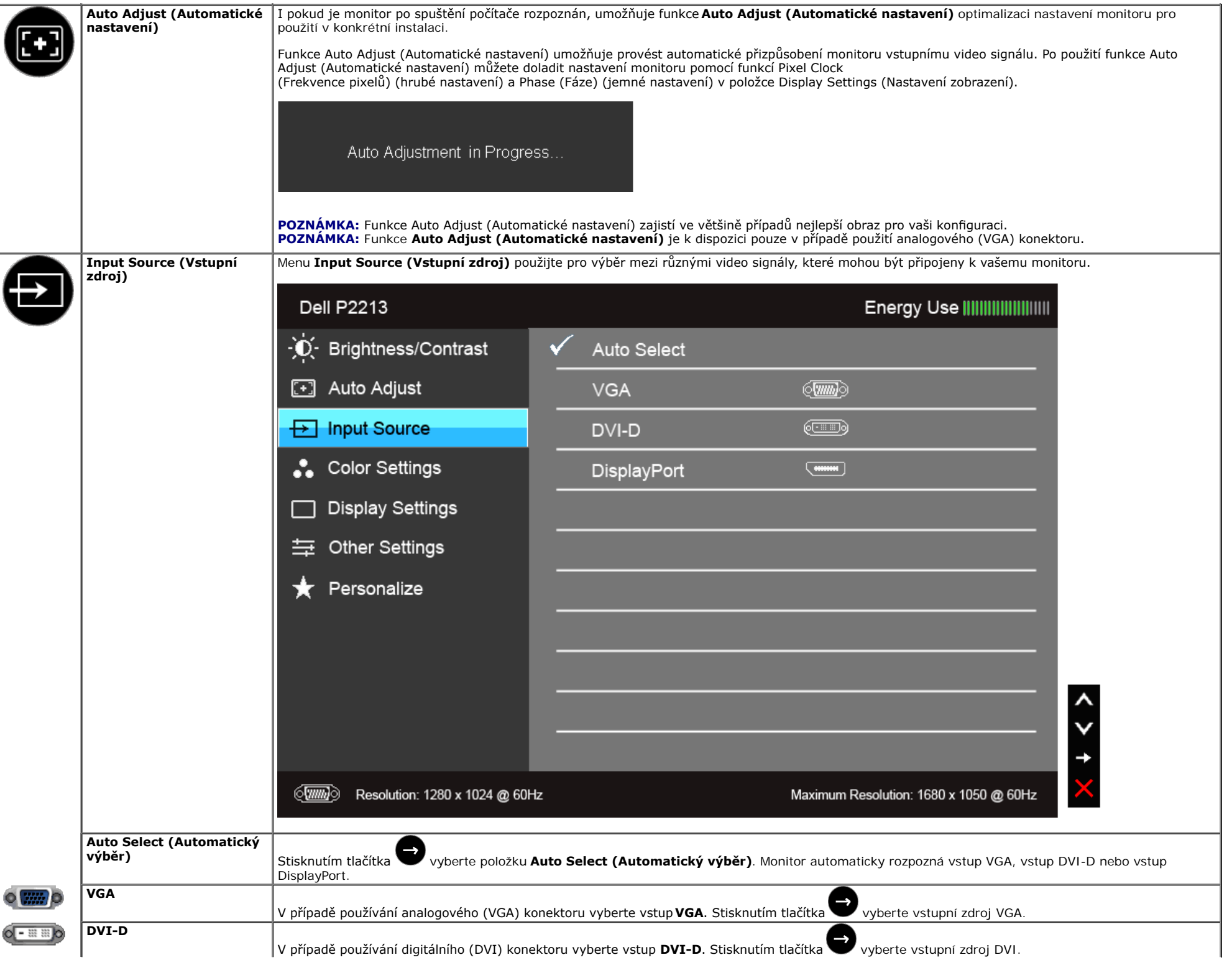

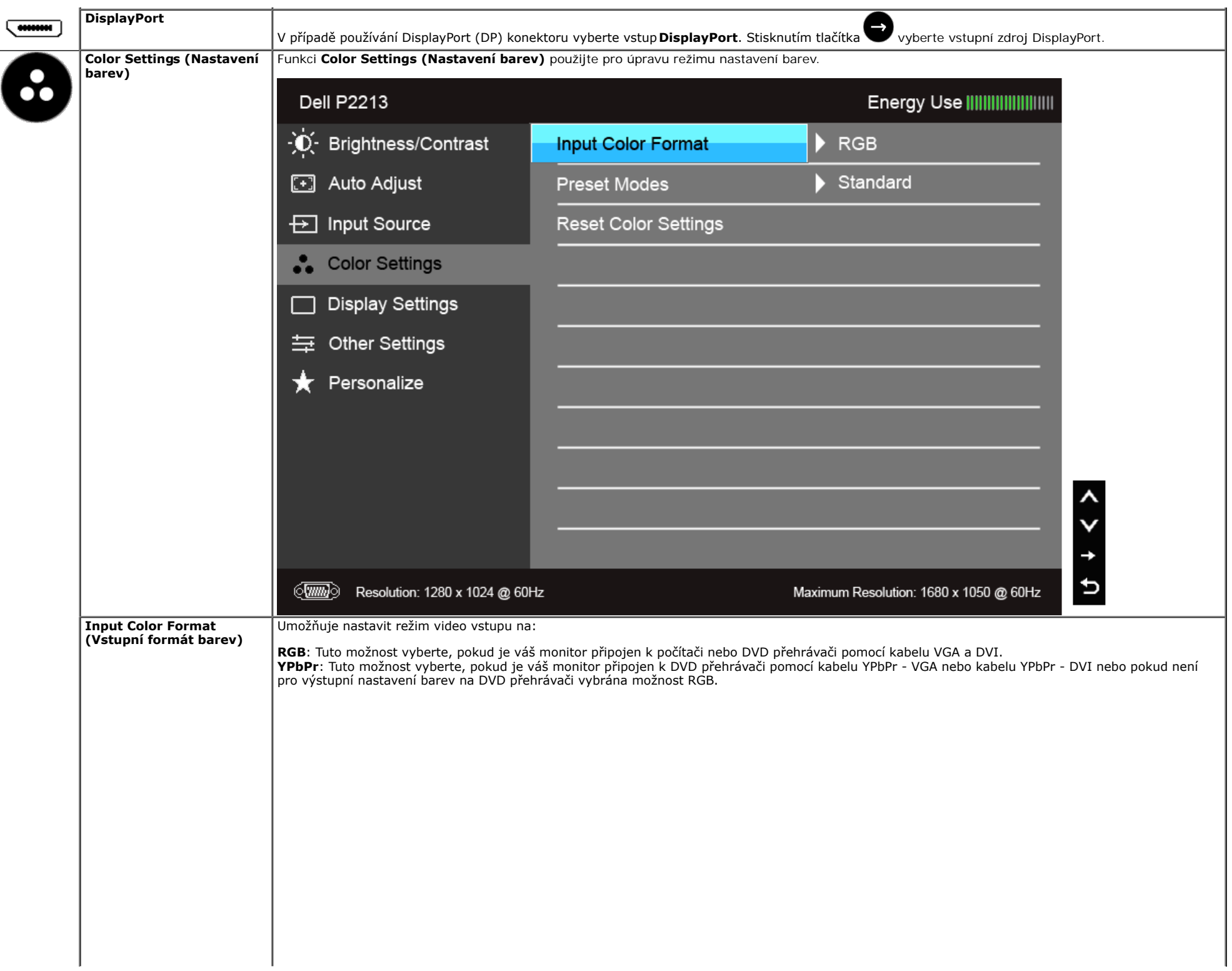

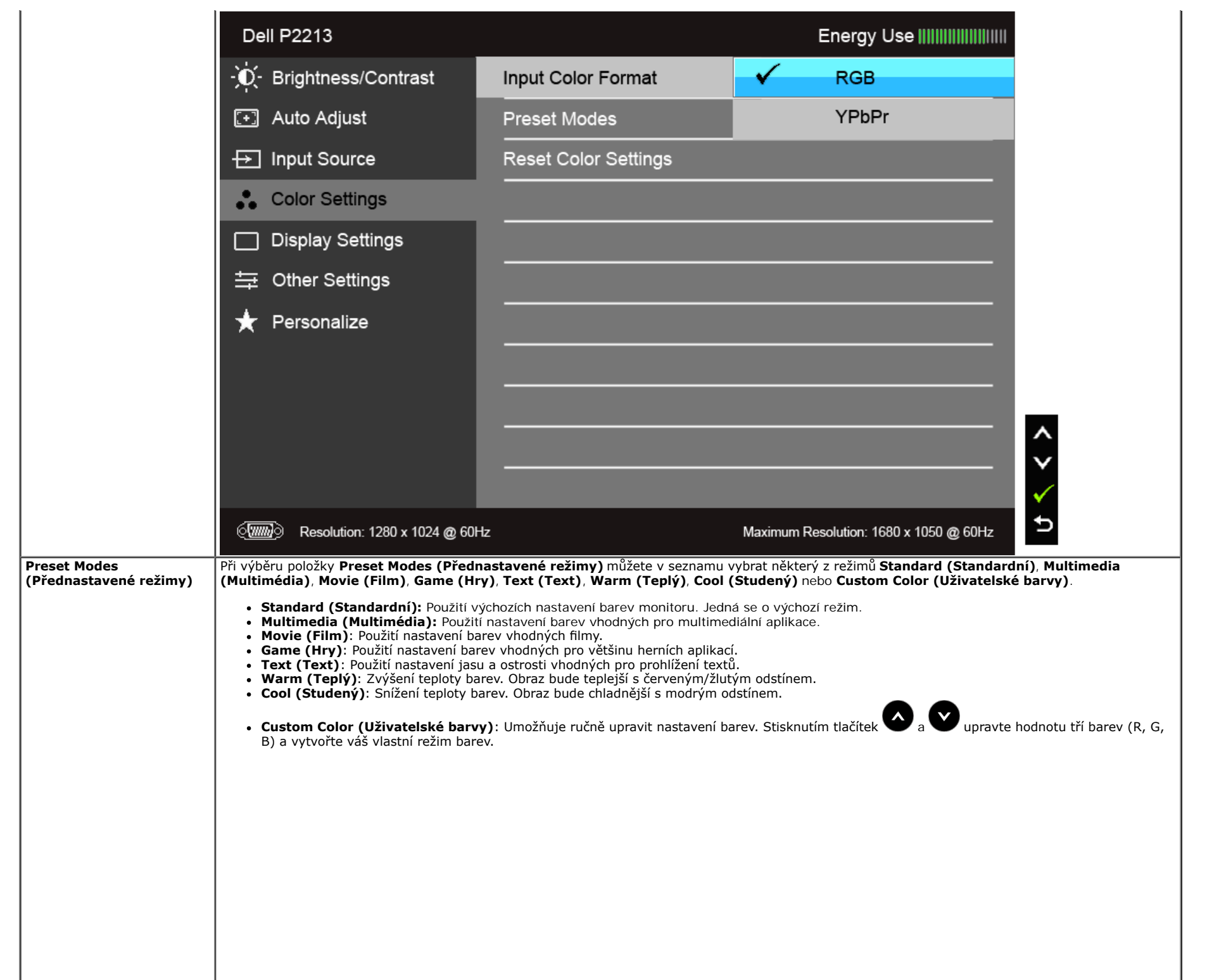

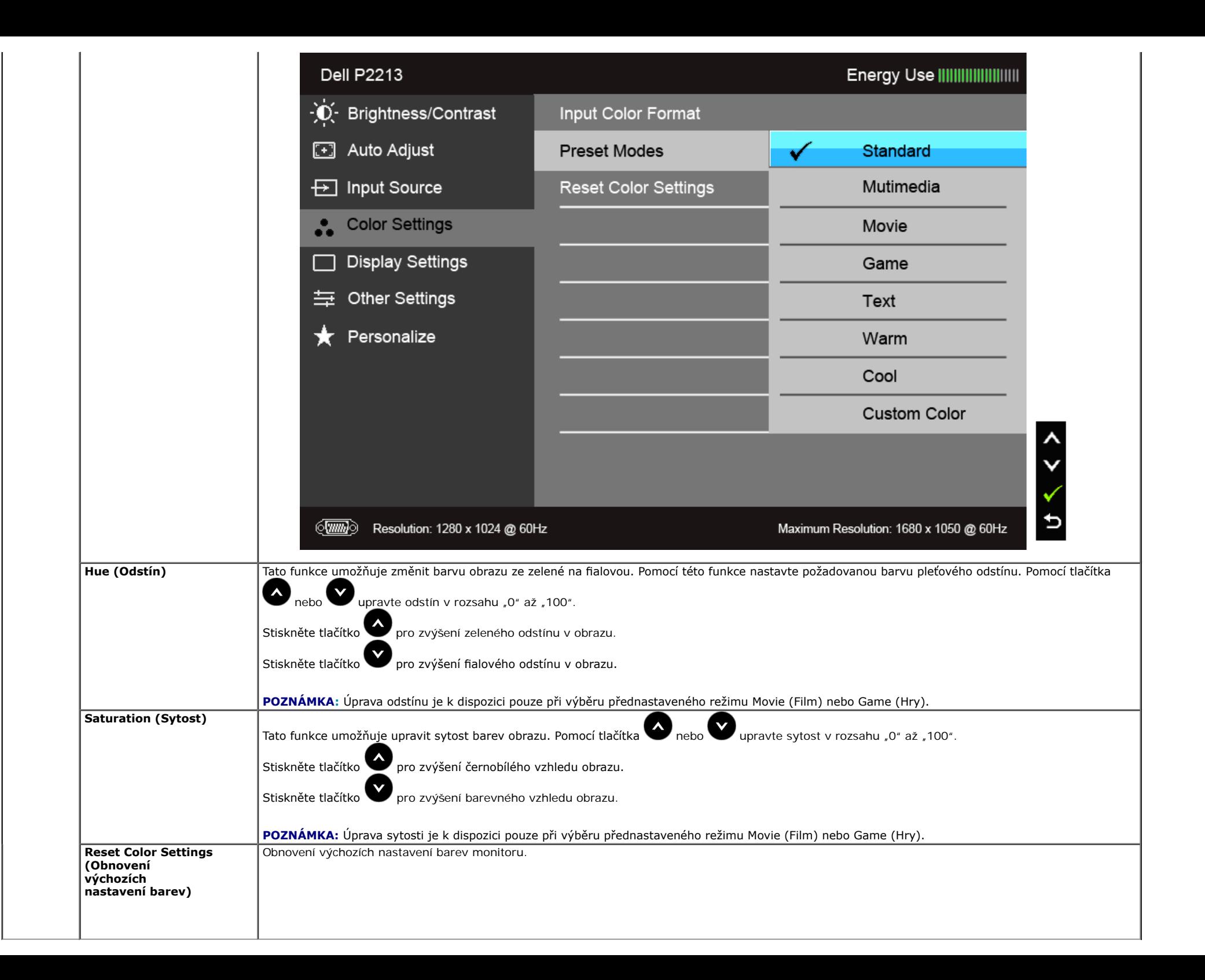

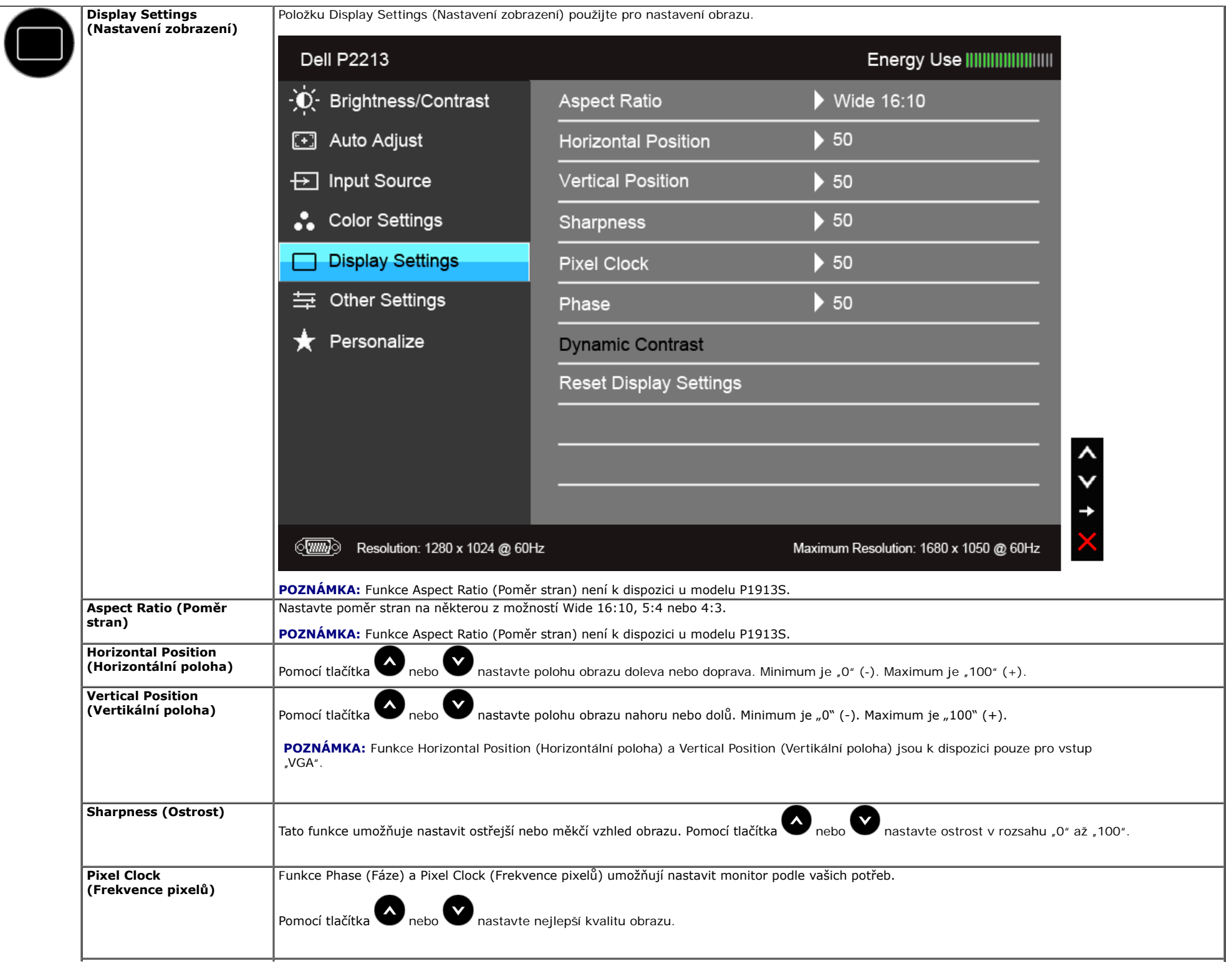

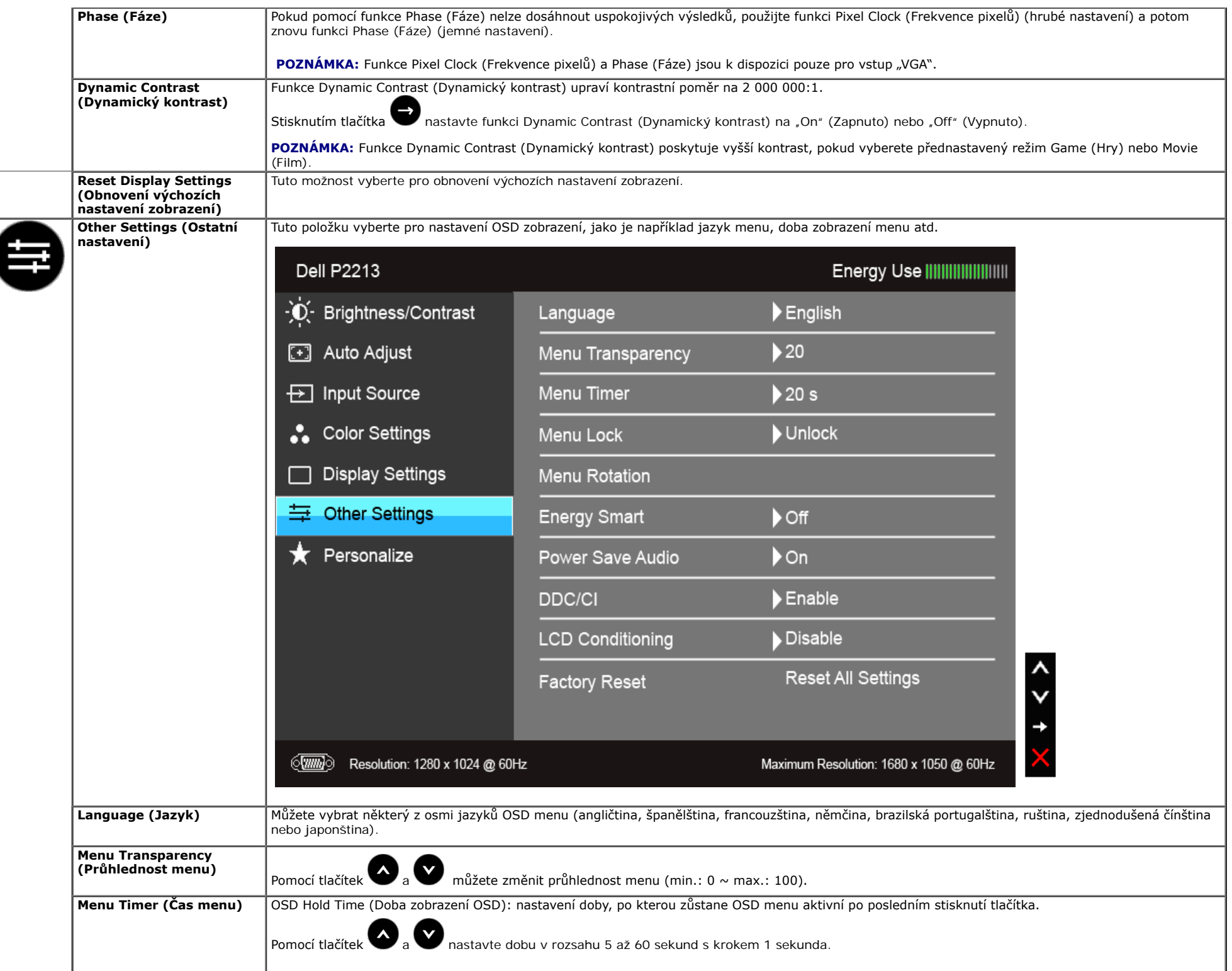

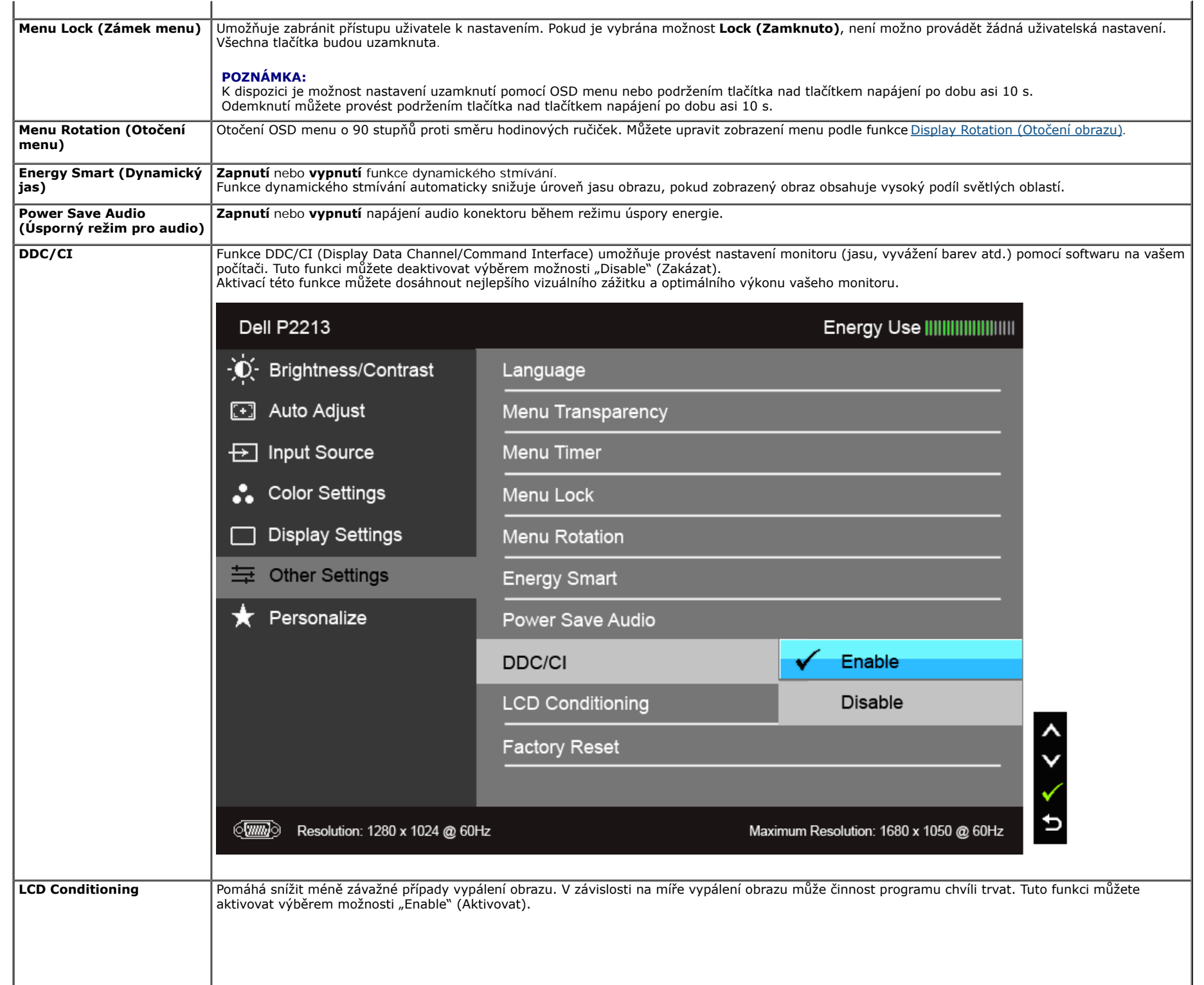

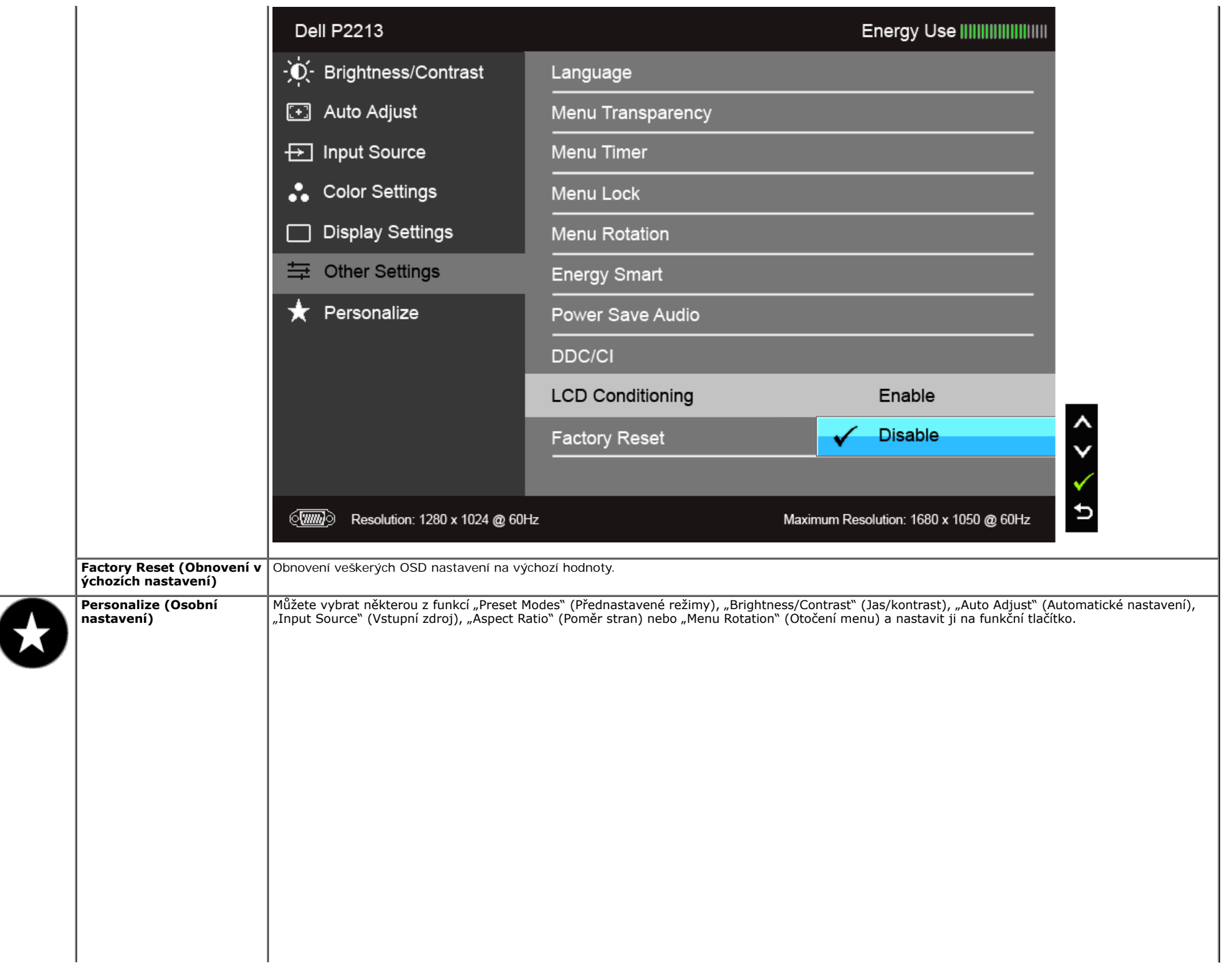

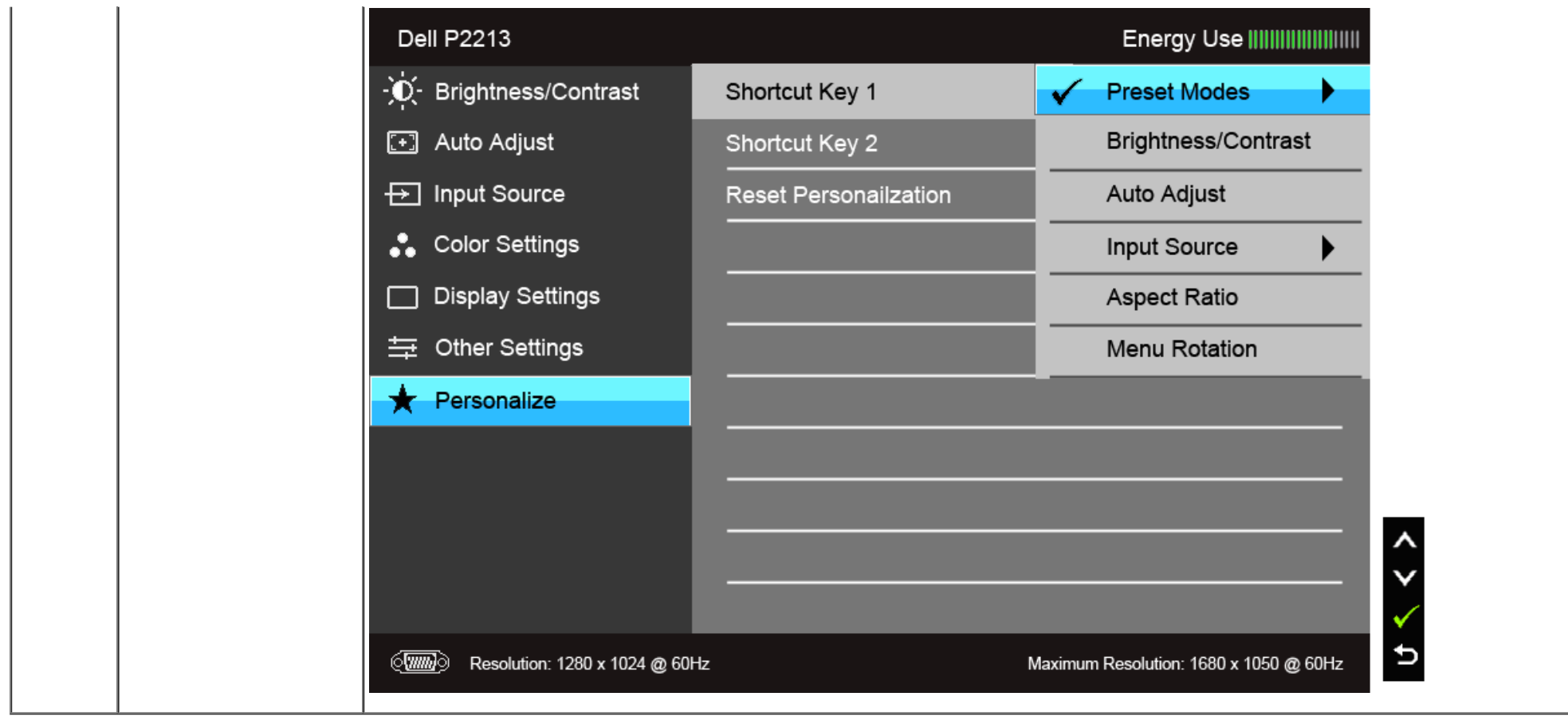

**POZNÁMKA:** Tento monitor má zabudovanou funkci pro automatickou kalibraci jasu kvůli stárnutí LED systému. Ø

### **Varovné OSD zprávy**

Pokud je aktivována funkce Energy Smart (Dynamický jas) nebo Dynamic Contrast (Dynamický kontrast) (při použití těchto přednastavených režimů: Game (Hry) nebo Movie (Film)), bude ruční úprava jasu zakázána.

#### Dell P1913/P1913S/P2213

To allow manual adjustment of brightness, the Energy Smart /Dynamic Contrast will be switched off.

Do you want to continue?

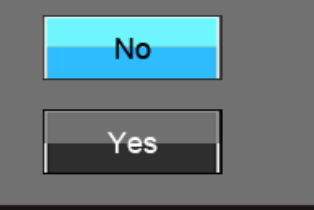

Pokud monitor nepodporuje příslušné rozlišení, zobrazí se následující zpráva:

#### **Dell P1913**

The current input timing is not supported by the monitor display. Please change your input timing to  $1440 \times 900$  @ 60Hz or any other monitor listed timing as per the monitor specifications.

### $\langle \overline{\text{mm}} \rangle$

#### Dell P1913S

The current input timing is not supported by the monitor display. Please change your input timing to  $1280 \times 1024$  @ 60Hz or any other monitor listed timing as per the monitor specifications.

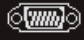

#### **Dell P2213**

The current input timing is not supported by the monitor display. Please change your input timing to  $1680 \times 1050$  @ 60Hz or any other monitor listed timing as per the monitor specifications.

#### $\langle \overline{\text{mm}} \rangle$

To znamená, že monitor není schopen provést synchronizaci se signálem, který přijímá z počítače. Rozsah horizontálních a vertikálních frekvencí tohoto monitoru - viz část [Specifkace monitoru](file:///D|/Workfile_2013/Rose/Qisda/1023_Dell_P1913_UG%20(Convert%20PDF)_18L/01_Manuscript/P1913/cz/ug/about.htm#Specifications). Doporučené rozlišení je 1 440 x 900 (pro P1913)/1 280 x 1 024 (pro P1913S)/1 680 x 1 050 (pro P2213).

Před deaktivací funkce DDC/CI se zobrazí následující zpráva:

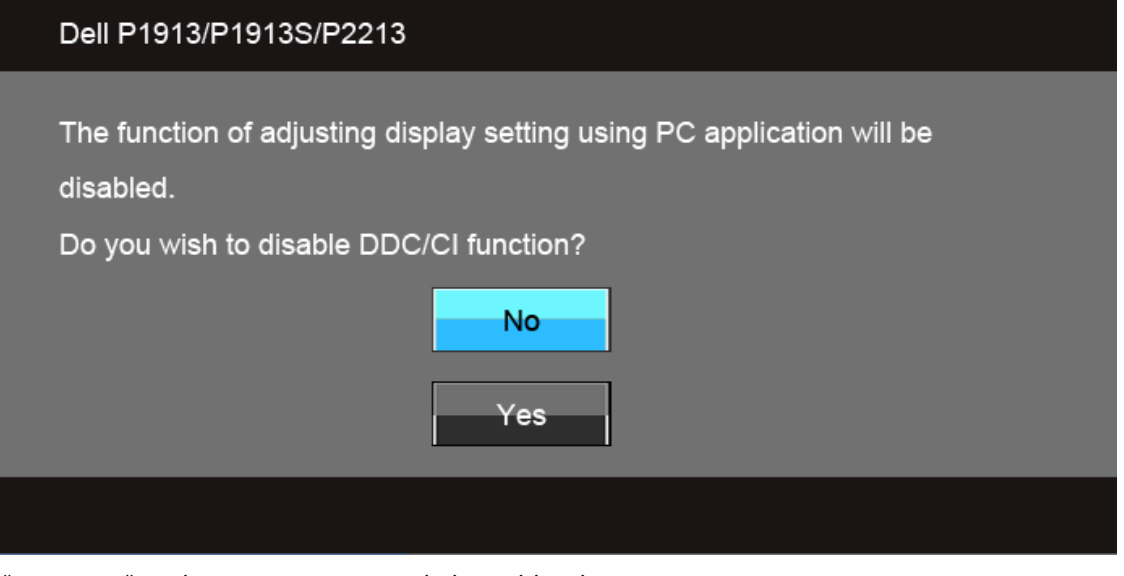

Při aktivaci režimu úspory energie se zobrazí následující zpráva:

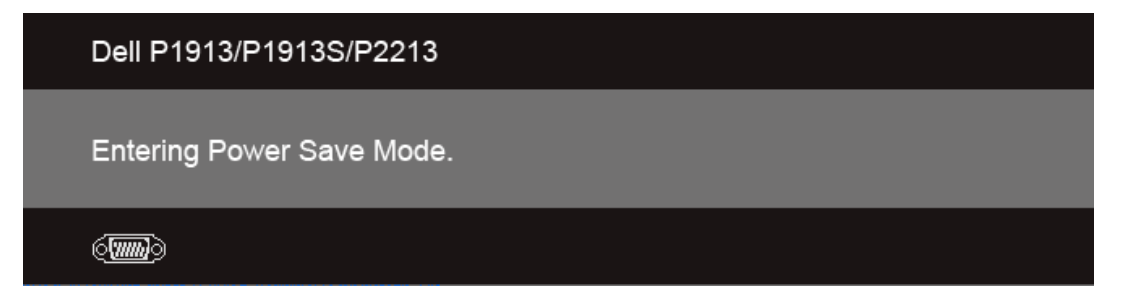

Při stisknutí jakéhokoliv tlačítka kromě tlačítka napájení se v závislosti na vybraném vstupu zobrazí některá z následujících zpráv: **Vstup VGA/DVI-D/DP**

#### Dell P1913/P1913S/P2213

There is no signal coming from your computer. Press any key on the keyboard or move the mouse to wake it up. If there is no display, press the monitor button now to select the correct input source on the On-Screen-Display menu.

#### $\langle \overline{\text{mm}} \rangle$

Pokud je vybrán vstup VGA, DVI-D nebo DP a není připojen příslušný kabel, zobrazí se plovoucí dialogové okno uvedené níže.

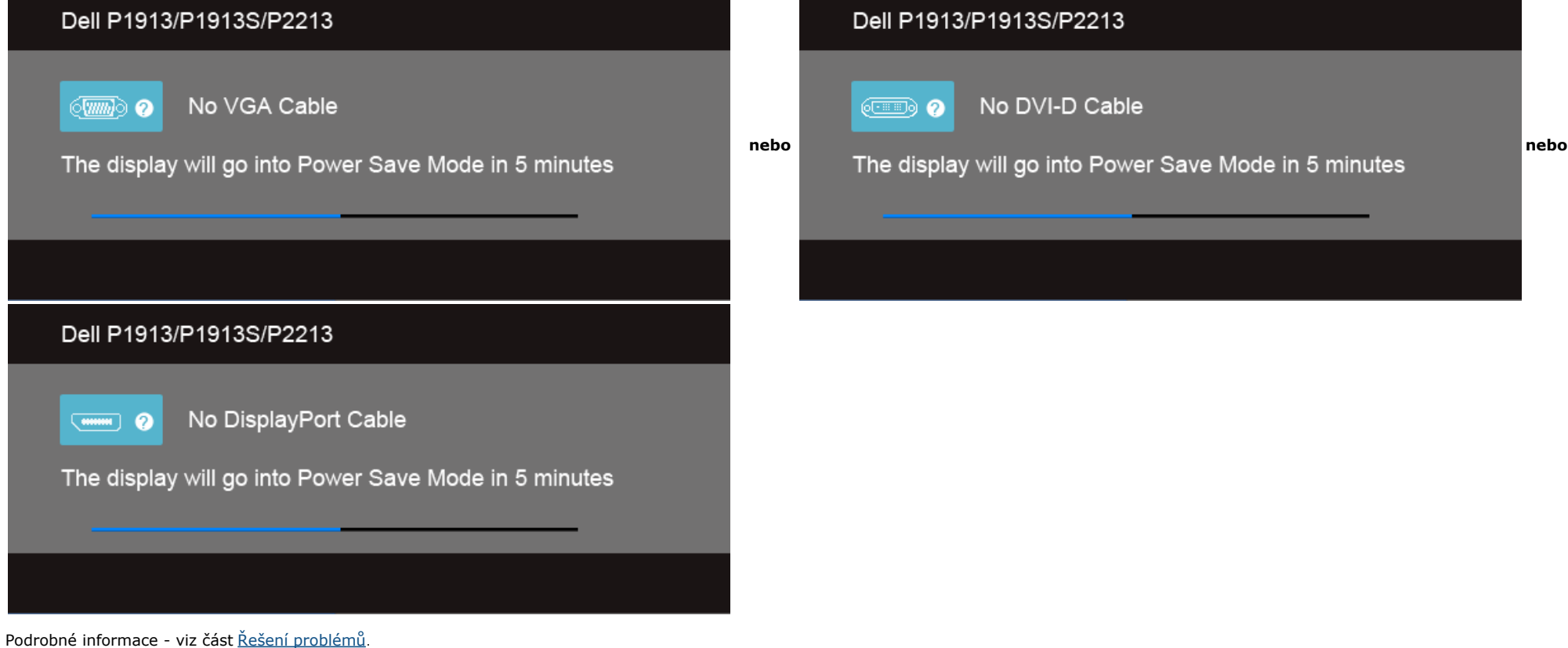

### **Nastavení maximálního rozlišení**

Pro nastavení maximálního rozlišení monitoru proveďte níže uvedený postup.

- V operačním systému Windows Vista, Windows 7, Windows 8, Windows 8.1:
- 1. Pouze v případě Windows 8 a Windows 8.1 vyberte dlaždici Plocha pro přepnutí na klasickou plochu.
- 2. Na ploše stiskněte pravé tlačítko myši a vyberte položku **Rozlišení obrazovky**.
- 3. Klikněte na rozevírací seznam Rozlišení obrazovky a vyberte **1 440 x 900 (pro P1913)/1 280 x 1 024 (pro P1913S)/1 680 x 1 050 (pro P2213)**.
- 4. Klepněte na tlačítko **OK**.
- V operačním systému Windows 10:
- 1. Klepněte pravým tlačítkem na plochu a vyberte **Display settings (Nastavení zobrazení)**.
- 2. Klepněte na **Advanced display settings (Upřesnit nastavení zobrazení)**.
- 3.Klepněte na rozevírací seznam Resolution (Rozlišení) a vyberte možnost **1 680 x 1 050 (pro P2213)**.
- 4.Klepněte na **Apply (Použít)**.

Pokud není doporučené rozlišení k dispozici, může být vyžadována aktualizace grafického ovladače. V závislosti na vašem počítači proveďte jeden z níže uvedených kroků.

Pokud máte stolní nebo přenosný počítač Dell:

Navštivte webové stránky **support.dell.com**, zadejte kód ze servisního štítku a stáhněte si nejnovější ovladače pro vaši grafickou kartu.

Pokud nemáte počítač Dell (stolní nebo přenosný):

- Navštivte webové stránky výrobce vašeho počítače a stáhněte si nejnovější grafické ovladače.
- Navštivte webové stránky výrobce vaší grafické karty a stáhněte si nejnovější grafické ovladače.

### **Použití doplňku Dell Soundbar**

Zvukový systém Soundbar je vybaven tlačítkem napájení, otočným ovladačem hlasitosti pro úpravu celkové úrovně systému, LED indikátorem napájení a dvěma konektory pro sluchátka.

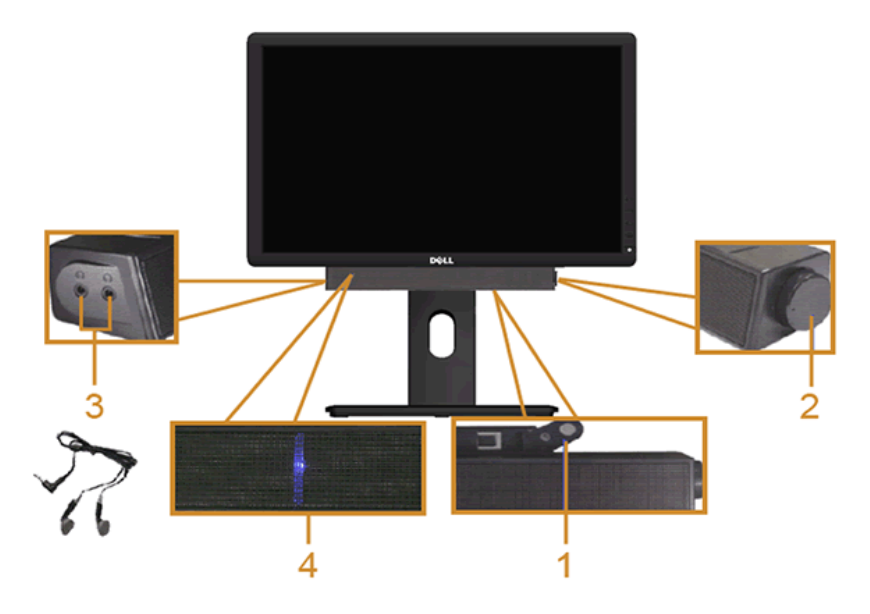

- **1** Upevňovací mechanizmus
- **2** Ovládání napájení/hlasitosti

**3** Konektory pro sluchátka

**4** Indikátor napájení

### **Naklonění a nastavení výšky monitoru**

**POZNÁMKA:** Níže uvedený postup platí pro podstavec dodaný s monitorem. Při zakoupení jakéhokoliv jiného podstavce najdete pokyny pro jeho upevnění v instalační příručce k příslušnému podstavci.

### **Naklonění**

Podstavec upevněný k monitoru umožňuje naklonit monitor pro dosažení nejpohodlnějšího úhlu pohledu.

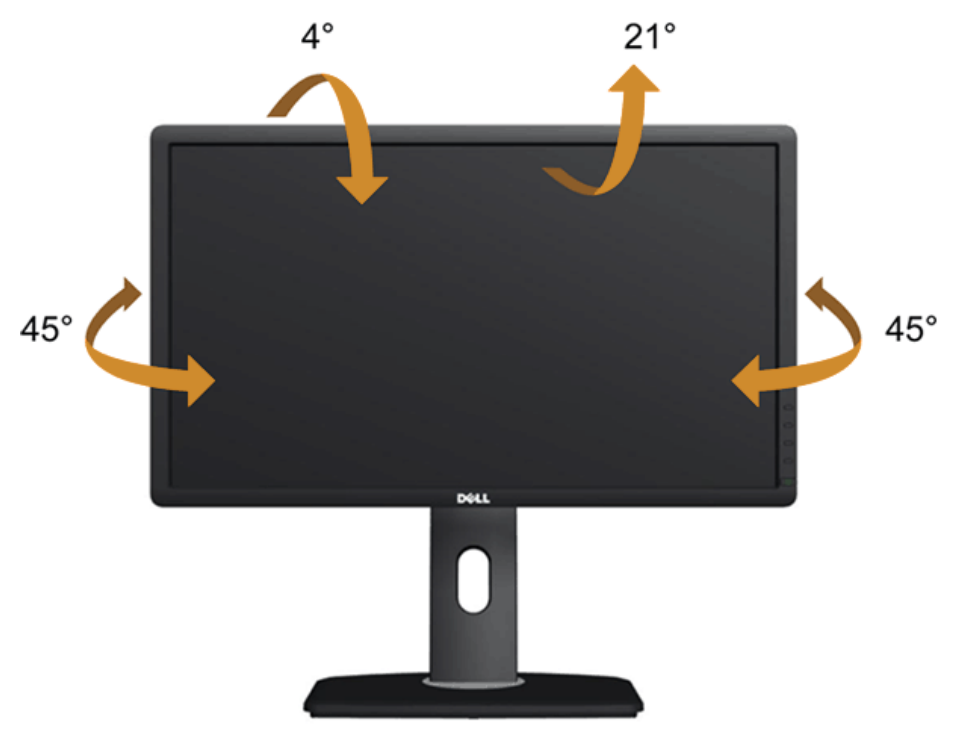

**POZNÁMKA:** Při dodání monitoru je podstavec demontován.

#### **Nastavení výšky**

**POZNÁMKA:** Podstavec lze vertikálně vysunout až o 130 mm. Postup pro vysunutí je uveden na obrázku níže.

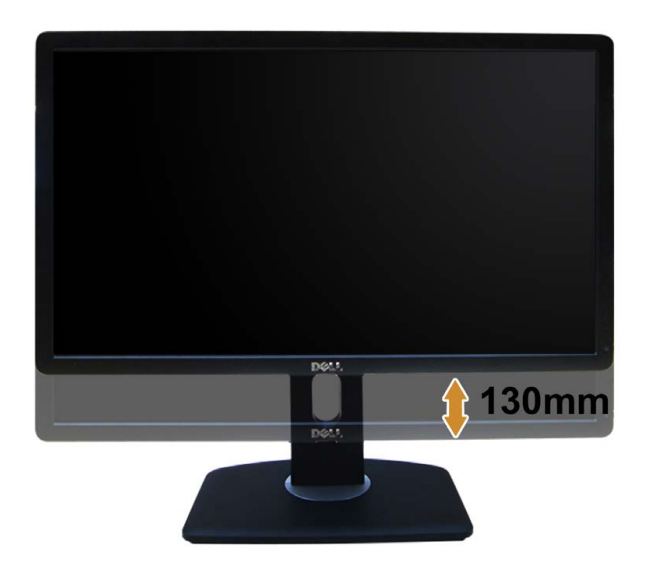

### **Otočení monitoru**

Před otočením monitoru byste měli zcela vysunout podstavec (Nastavení výšky) a naklonit monitor (Naklonění) co nejvíc nahoru, aby nedošlo k nárazu spodního okraje monitoru.

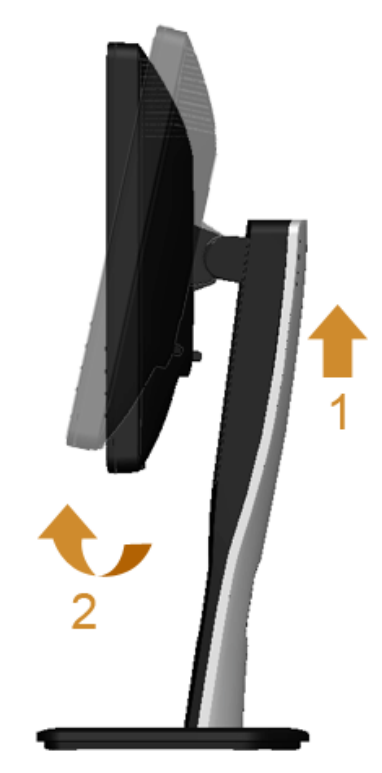

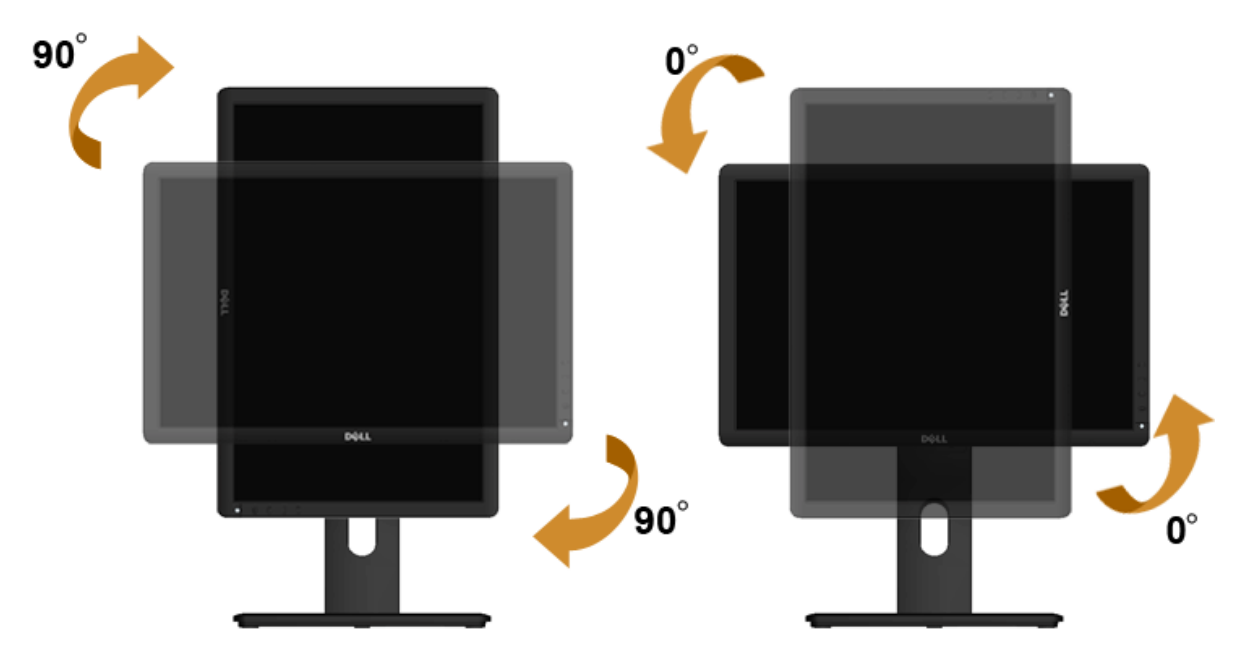

- POZNÁMKA: Pro použití funkce Display Rotation (Otočení zobrazení) (na šířku nebo na výšku) u vašeho počítače Dell je vyžadován aktualizovaný grafický ovladač, který není dodáván k tomuto Ø monitoru. Nejnovější grafcký ovladač lze stáhnout na **support.dell.com** v části **Download** - **Video Drivers (Stáhnout - video ovladače)**.
- **POZNÁMKA:** Při otočení monitoru na výšku může dojít ke snížení výkonu u grafcky náročných aplikací (hraní 3D her atd.). ৶

### **Nastavení otočení zobrazení u vašeho systému**

Po otočení monitoru je třeba dokončit níže uvedený postup a nastavit funkci Rotation Display (Otočení zobrazení) na vašem systému.

**POZNÁMKA:** Pokud používáte monitor s počítačem jiného výrobce než Dell, zobrazte webové stránky výrobce grafického ovladače nebo vašeho počítače, kde najdete informace o otočení zobrazeného obsahu.

Postup pro nastavení otočení zobrazení:

- 1. Na ploše stiskněte pravé tlačítko myši a vyberte položku **Properties (Vlastnosti)**.
- 2. Klepněte na záložku **Settings (Nastavení)** a potom na tlačítko **Advanced (Upřesnit)**.
- 3. Pokud máte grafckou kartu ATI, vyberte záložku **Rotation (Otočení)** a nastavte požadované otočení.

Pokud máte grafckou kartu nVidia, klepněte na záložku **nVidia**, v levém sloupci vyberte položku **NVRotate** a potom nastavte požadované otočení.

Pokud máte grafckou kartu Intel®, vyberte záložku grafky **Intel**, klepněte na tlačítko **Graphic Properties (Vlastnosti grafky)** , vyberte záložku **Rotation (Otočení)** a potom nastavte požadované otočení.

**POZNÁMKA:** Pokud nevidíte požadovanou možnost otočení nebo obraz není otočen správně, navštivte **support.dell.com** a stáhněte si nejnovější ovladač pro vaši grafckou Ø kartu.

### <span id="page-50-1"></span><span id="page-50-0"></span>**Odstraňování problémů**

**Uživatelská příručka k monitoru Dell™ P1913/P1913S/P2213**

- **Autotest**
- ۰ Integrovaná diagnostika
- ۰ Obecné problémy
- Specifické problémy výrobku ۰
- ٥ Specifické problémy USB (Universal Serial Bus)
- ۰ Problémy doplňku Dell™ Soundbar
- **VAROVÁNÍ:** Před prováděním jakéhokoliv postupu v této části si prosím přečtěte část [Bezpečnostní pokyny](file:///D|/Workfile_2013/Rose/Qisda/1023_Dell_P1913_UG%20(Convert%20PDF)_18L/01_Manuscript/P1913/cz/ug/appendx.htm#Safety_Information).

#### **Autotest**

Váš monitor nabízí funkci autotestu, která vám umožňuje zkontrolovat, zda monitor pracuje správně. Pokud jsou monitor a počítač správně připojeny, avšak obrazovka monitoru zůstává tmavá, proveďte autotest monitoru pomocí následujících kroků:

- 1. Vypněte počítač i monitor.
- 2. Odpojte video kabel od počítače. Pro zajištění správné činnosti autotestu odpojte všechny video kabely od zadní strany počítače.
- 3. Zapněte monitor.

Jestliže monitor nerozpozná video signál a pracuje správně, mělo by se na obrazovce zobrazit plovoucí dialogové okno (na černém pozadí). V režimu autotestu bude LED indikátor napájení svítit modře. V závislosti na vybraném vstupu se bude po obrazovce rovněž trvale pohybovat jedno z níže uvedených dialogových oken.

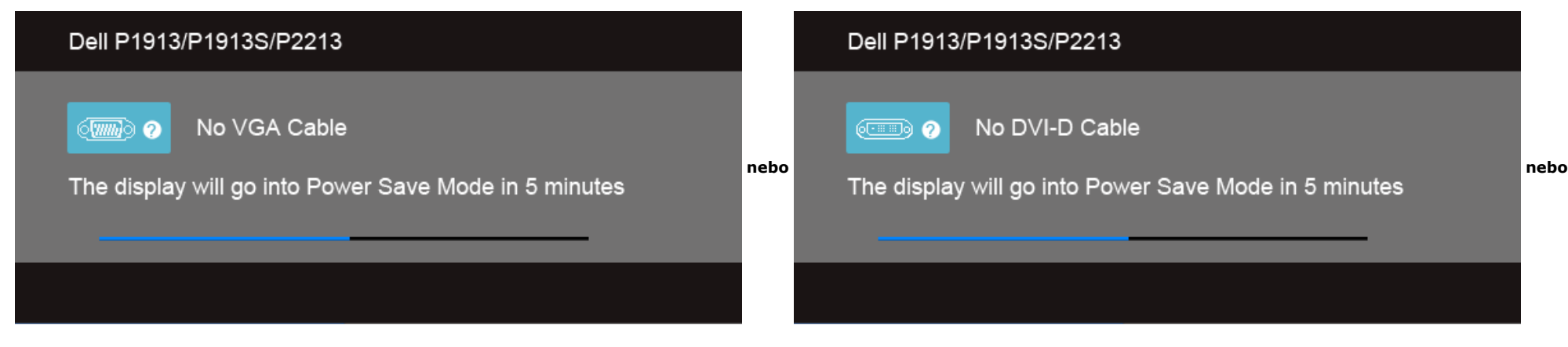

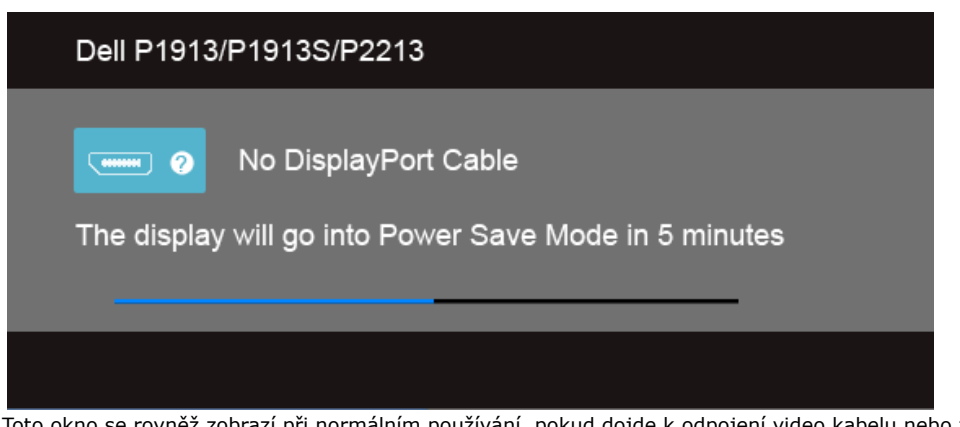

4. Toto okno se rovněž zobrazí při normálním používání, pokud dojde k odpojení video kabelu nebo jeho poškození.

5. Vypněte monitor a znovu připojte video kabel. Potom zapněte počítač i monitor.

Jestliže po provedení předchozího postupu zůstane obrazovka monitoru černá, zkontrolujte ovladač grafcké karty a počítač, protože monitor pracuje správně.

### **Integrovaná diagnostika**

Váš monitor je vybaven integrovaným diagnostickým nástrojem, který vám pomůže určit, zda jsou abnormality obrazovky problémem monitoru nebo vašeho počítače a grafcké karty.

**POZNÁMKA:** Integrovanou diagnostiku lze spustit, pouze pokud je video kabel odpojen a monitor je vrežimu autotestu.

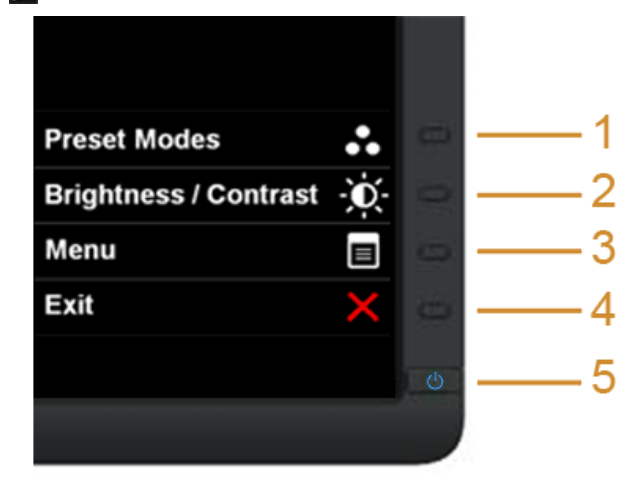

Spuštění integrované diagnostiky:

- 1. Ujistěte se, že je obrazovka čistá (žádný prach na povrchu obrazovky).
- 2. Odpojte video kabel(y) od zadní strany počítače nebo monitoru. Monitor se přepne do režimu autotestu.
- 3. Současně podržte stisknuté **tlačítko 1** a **tlačítko 4** na předním panelu asi 2 sekundy. Zobrazí se šedá obrazovka.
- 4. Pečlivě zkontrolujte obrazovku kvůli jakýmkoliv abnormalitám.
- 5. Znovu stiskněte **tlačítko 4** na předním panelu. Barva obrazovky se změní na červenou.
- 6. Pečlivě zkontrolujte obrazovku kvůli jakýmkoliv abnormalitám.
- 7. Zopakujte kroky 5 a 6 pro prozkoumání obrazovky zobrazené v zelené, modré, černé a bílé barvě a obrazovky s textem.

Jakmile se zobrazí bílá obrazovka, je test dokončen. Pro ukončení znovu stiskněte **tlačítko 4**.

Pokud při použití integrovaného diagnostického nástroje nerozpoznáte žádné abnormality obrazovky, pracuje monitor správně. Zkontrolujte grafckou kartu a počítač.

### **Obecné problémy**

Následující tabulka obsahuje obecné informace o běžných problémech monitoru, se kterými se můžete setkat a uvádí také jejich případná řešení:

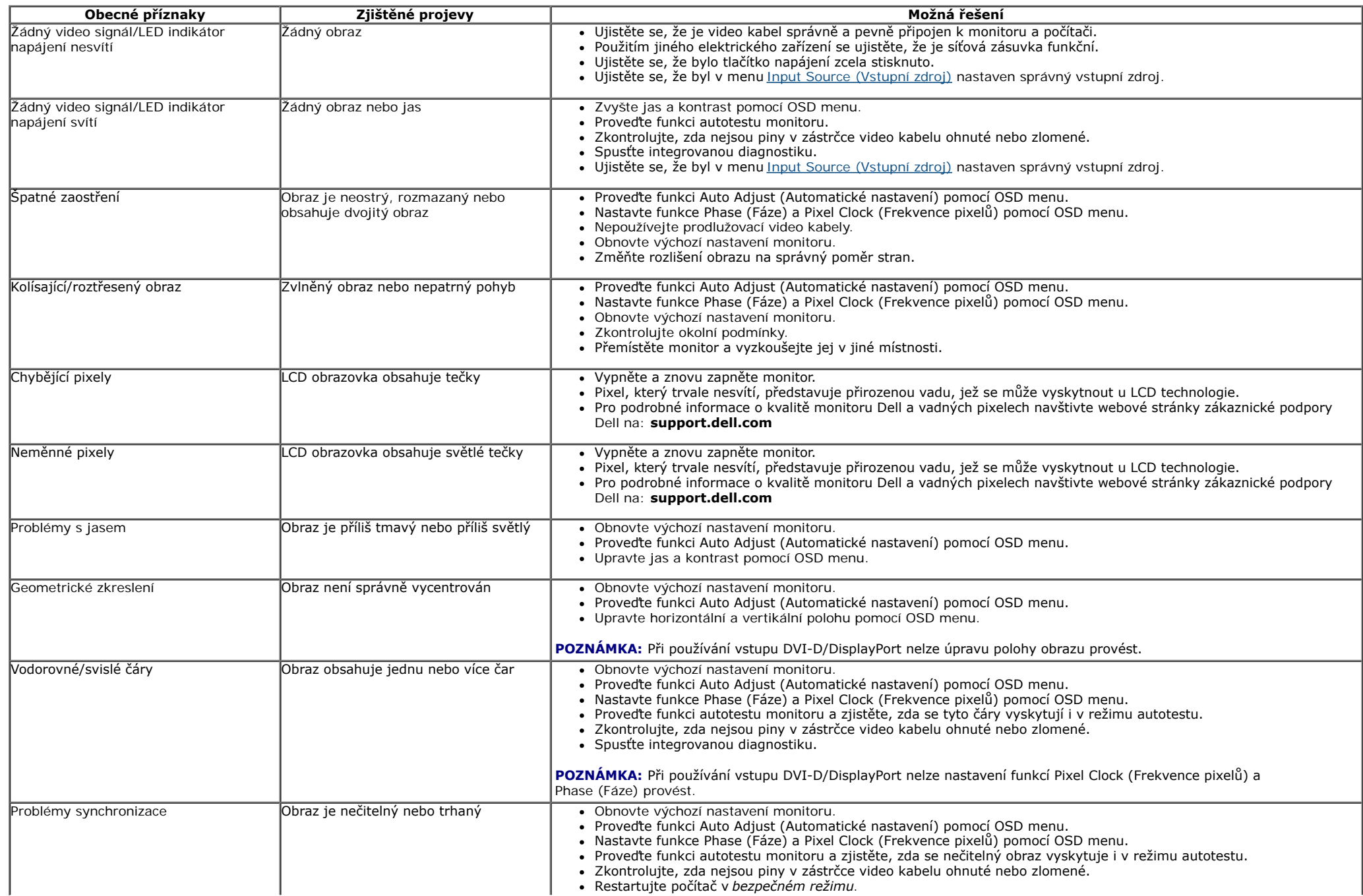

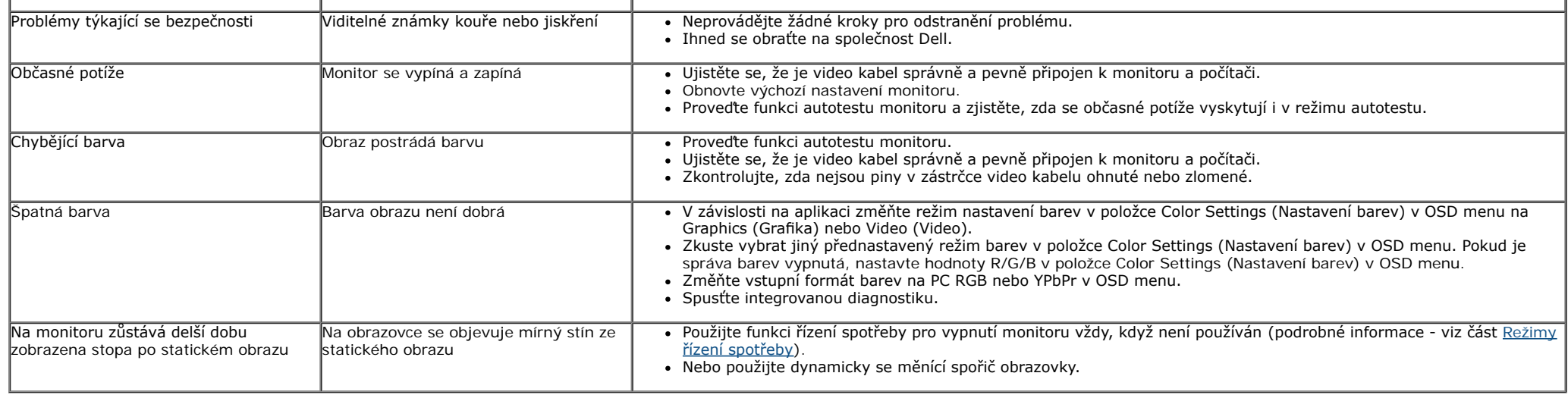

# **Specifcké problémy výrobku**

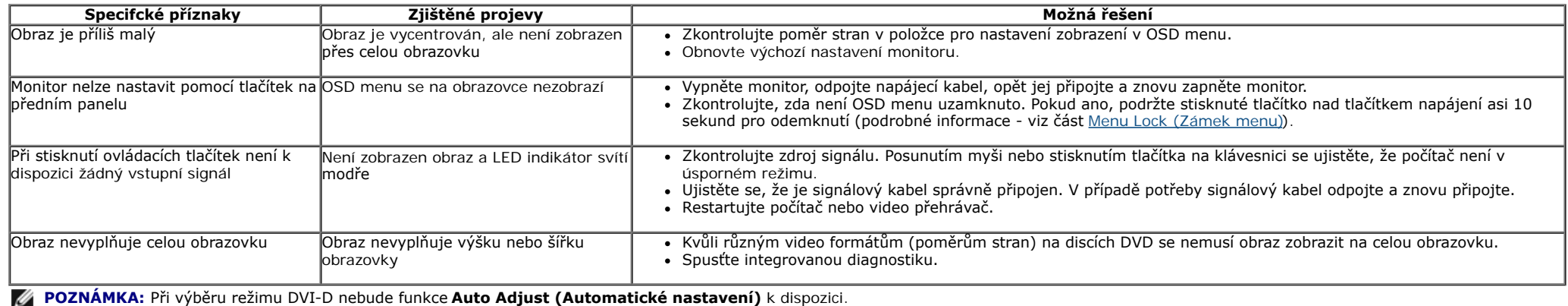

# **Specifcké problémy USB (Universal Serial Bus)**

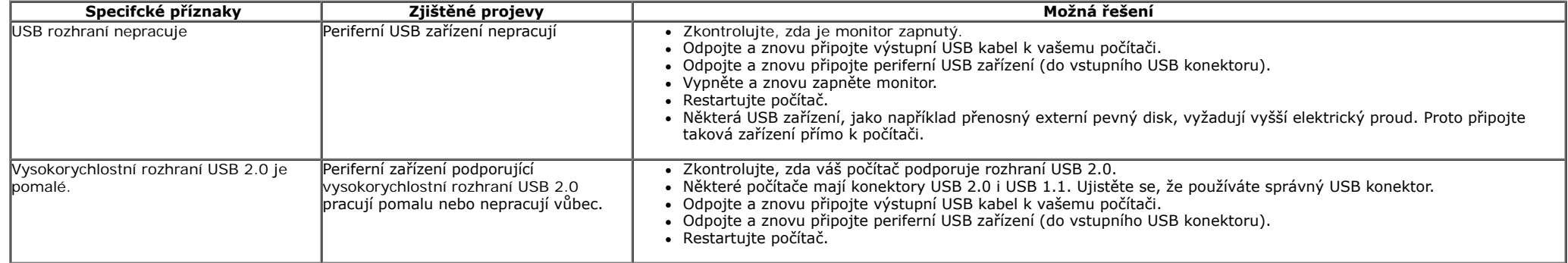

# **Problémy doplňku Dell™ Soundbar**

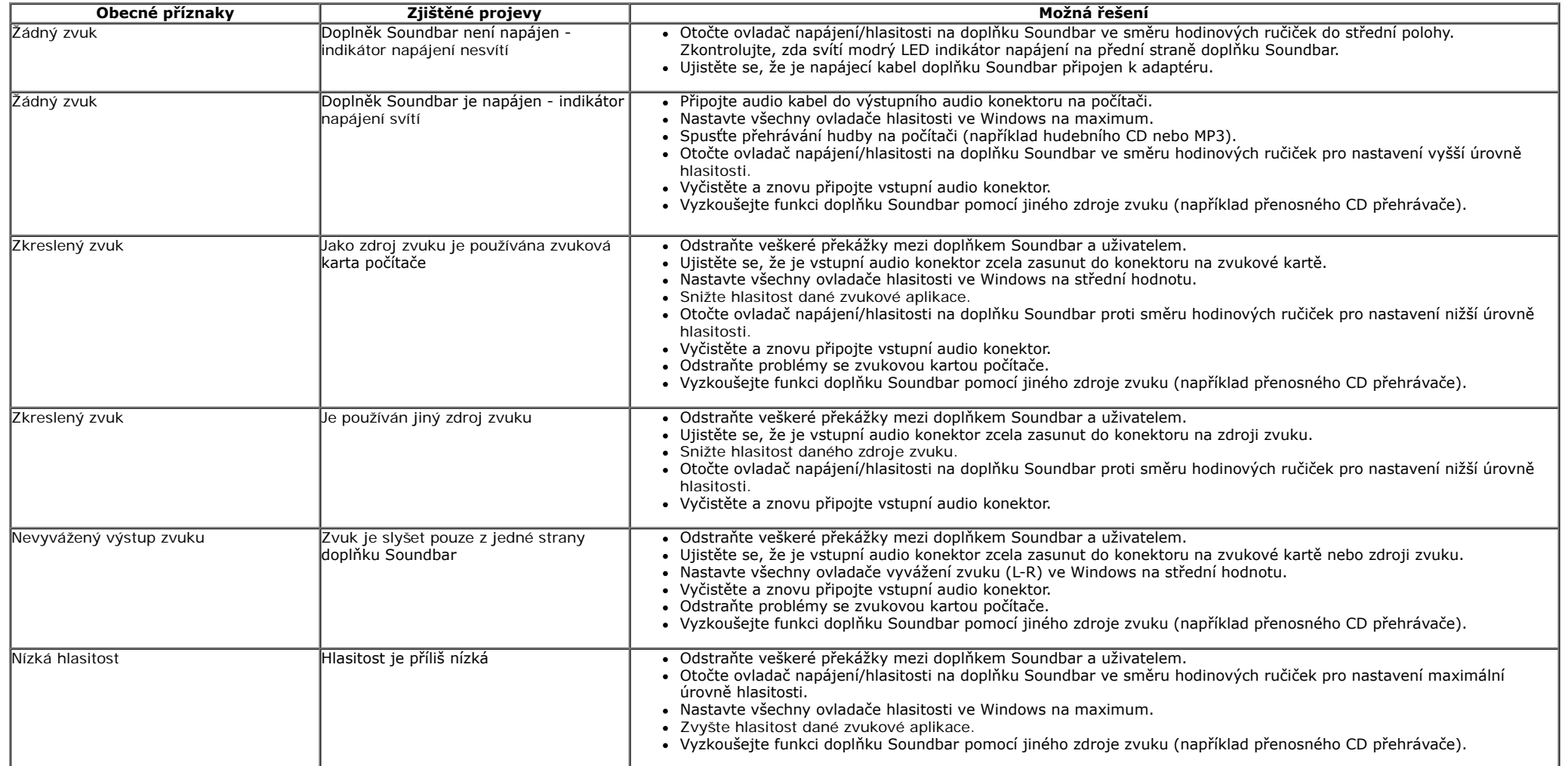

### <span id="page-55-0"></span>**Dodatek**

#### **Uživatelská příručka k monitoru Dell™ P1913/P1913S/P2213**

- [Bezpečnostní pokyny](#page-55-3)
- [Oznámení FCC \(pouze USA\) a další informace o předpisech](#page-55-4)
- [Kontakt na společnost Dell](#page-55-1)

# <span id="page-55-3"></span><span id="page-55-2"></span>**VAROVÁNÍ: Bezpečnostní pokyny**

**VAROVÁNÍ: Používání ovládacích prvků a provádění nastavení nebo postupů, které nejsou uvedeny v této dokumentaci, může vést k úrazu elektrickým proudem anebo mechanickému poškození výrobku.**

Informace o bezpečnostních pokynech - viz *Průvodce informacemi o výrobku*.

## <span id="page-55-4"></span>**Oznámení FCC (pouze USA) a další informace o předpisech**

Pro oznámení FCC a další informace o předpisech navštivte webové stránky popisující soulad s předpisy na www.dell.com\regulatory\_compliance

### <span id="page-55-1"></span>**Kontakt na společnost Dell**

**Pro zákazníky v USA, volejte 800-WWW-DELL (800-999-3355).**

Ø **POZNÁMKA:** Pokud nemáte aktivní připojení k internetu, můžete nalézt kontaktní informace na vaší nákupní faktuře, dodacím listu, účtence nebo v produktovém katalogu Dell.

**Společnost Dell poskytuje podporu online a po telefonu a také různé možnosti servisu. Jejich dostupnost se liší podle země a výrobku. Některé služby nemusí být ve vaší oblasti dostupné. Pokud chcete kontaktovat společnost Dell ohledně prodeje, technické podpory nebo zákaznických služeb:**

- 1. Navštivte **support.dell.com**.
- 2. V rozbalovacím menu **Choose A Country/Region (Vyberte zemi/oblast)** ve spodní části stránky vyberte vaši zemi nebo oblast.
- 3. Na levé straně stránky klepněte na položku **Contact Us (Kontaktujte nás)**.
- 4. Vyberte příslušný odkaz na službu nebo podporu podle vašich potřeb.
- 5. Vyberte způsob kontaktování společnosti Dell, který vám nejvíce vyhovuje.

<span id="page-56-0"></span>**Uživatelská příručka k monitoru Dell™ P1913/P1913S/P2213**

# **Nastavení rozlišení**

Pro nejlepší zobrazovací výkon při použití operačního systému Microsoft® Windows® nastavte rozlišení monitoru na **1 440 x 900 (pro P1913)/1 280 x 1 024 (pro P1913S)/1 680 x 1 050 (pro P2213)** pixelů provedením následujícího postupu:

V operačním systému Windows Vista, Windows 7, Windows 8, Windows 8.1:

- 1. Pouze v případě Windows 8 a Windows 8.1 vyberte dlaždici Plocha pro přepnutí na klasickou plochu.
- 2. Na ploše stiskněte pravé tlačítko myši a vyberte položku **Rozlišení obrazovky**.
- 3. Klikněte na rozevírací seznam Rozlišení obrazovky a vyberte **1 440 x 900 (pro P1913)/1 280 x 1 024 (pro P1913S)/1 680 x 1 050 (pro P2213)**.
- 4. Klepněte na tlačítko **OK**.
- V operačním systému Windows 10:
- 1. Klepněte pravým tlačítkem na plochu a vyberte **Display settings (Nastavení zobrazení)**.
- 2. Klepněte na **Advanced display settings (Upřesnit nastavení zobrazení)**.

3.Klepněte na rozevírací seznam Resolution (Rozlišení) a vyberte možnost **1 680 x 1 050 (pro P2213)**.

4.Klepněte na **Apply (Použít)**.

Pokud není doporučené rozlišení k dispozici, může být vyžadována aktualizace grafického ovladače. Podle používaného počítače vyberte prosím některou z níže uvedených možností a postupujte podle příslušných pokynů.

- **1: [Pokud máte stolní počítač nebo přenosný počítač Dell™ s přístupem k internetu.](#page-57-0)**
- **2: [Pokud nemáte stolní počítač, přenosný počítač nebo grafickou kartu Dell™.](#page-58-0)**

<span id="page-57-0"></span>**Uživatelská příručka k monitoru Dell™ P1913/P1913S/P2213**

# **Pokud máte stolní počítač Dell™ nebo přenosný počítač Dell™ s přístupem k internetu**

1. Navštivte webové stránky **http://support.dell.com, zadejte kód ze servisního štítku a stáhněte si nejnovější ovladače pro vaši grafickou kartu.**

**2. Po instalaci ovladačů pro váš grafický adaptér se znovu pokuste nastavit rozlišení na 1 440 x 900 (pro P1913)/1 280 x 1 024 (pro P1913S)/1 680 x 1 050 (pro P2213).**

**POZNÁMKA:** Pokud nelze nastavit rozlišení na 1 440 x 900/1 280 x 1 024/1 680 x 1 050, kontaktujte prosím společnost Dell™ s dotazem ohledně grafického adaptéru, který podporuje uvedená rozlišení.

<span id="page-58-0"></span>**Uživatelská příručka k monitoru Dell™ P1913/P1913S/P2213**

# **Pokud nemáte stolní počítač, přenosný počítač nebo grafickou kartu Dell™**

Ve Windows Vista, Windows 7, Windows ® 8, Windows 8.1:

- 1. Pouze v případě Windows 8 a Windows 8.1 vyberte dlaždici Plocha pro přepnutí na klasickou plochu.
- 2. Na ploše stiskněte pravé tlačítko myši a vyberte položku **Přizpůsobit**.
- 3. Klepněte na položku **Změnit nastavení zobrazení**.
- 4. Klepněte na položku **Upřesnit nastavení**.
- 5. Podle popisu v horní části okna si zjistěte výrobce vaší grafické karty (např. NVIDIA, ATI, Intel atd.).
- 6. Navštivte webové stránky výrobce grafické karty a stáhněte si aktualizovaný ovladač (například [http://www.ATI.com](http://www.ati.com/) NEBO [http://www.NVIDIA.com\)](http://www.nvidia.com/).

7. Po instalaci ovladačů pro váš grafický adaptér se znovu pokuste nastavit rozlišení na **1 440 x 900 (pro P1913)/1 280 x 1 024 (pro P1913S)/1 680 x 1 050 (pro P2213)**.

Ve Windows 10:

- 1. Klepněte pravým tlačítkem na plochu a vyberte **Display settings (Nastavení zobrazení)**.
- 2. Klepněte na **Advanced display settings (Upřesnit nastavení zobrazení)**.
- 3. Klepněte na **Display adapter properties (Vlastnosti zobrazovacího adaptéru)**.
- 4. Podle popisu v horní části okna si zjistěte výrobce vaší grafické karty (např. NVIDIA, ATI, Intel atd.).
- 5. Navštivte webové stránky výrobce grafické karty a stáhněte si aktualizovaný ovladač (například [http://www.ATI.com](http://www.ati.com/) NEBO [http://www.NVIDIA.com\)](http://www.nvidia.com/).
- 6. Po instalaci ovladačů pro váš grafický adaptér se znovu pokuste nastavit rozlišení na **1 680 x 1 050 (pro P2213)**.

**POZNÁMKA:** Pokud nelze nastavit doporučené rozlišení, kontaktujte prosím výrobce vašeho počítače nebo si zakupte grafickou kartu, která podporuje příslušné video rozlišení.